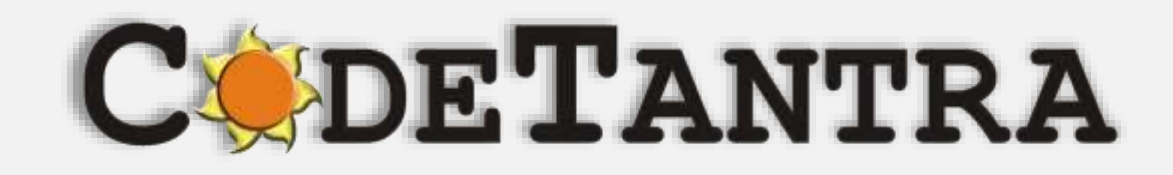

# Virtual University Platform

# **Proctored Exams Student's Manual**

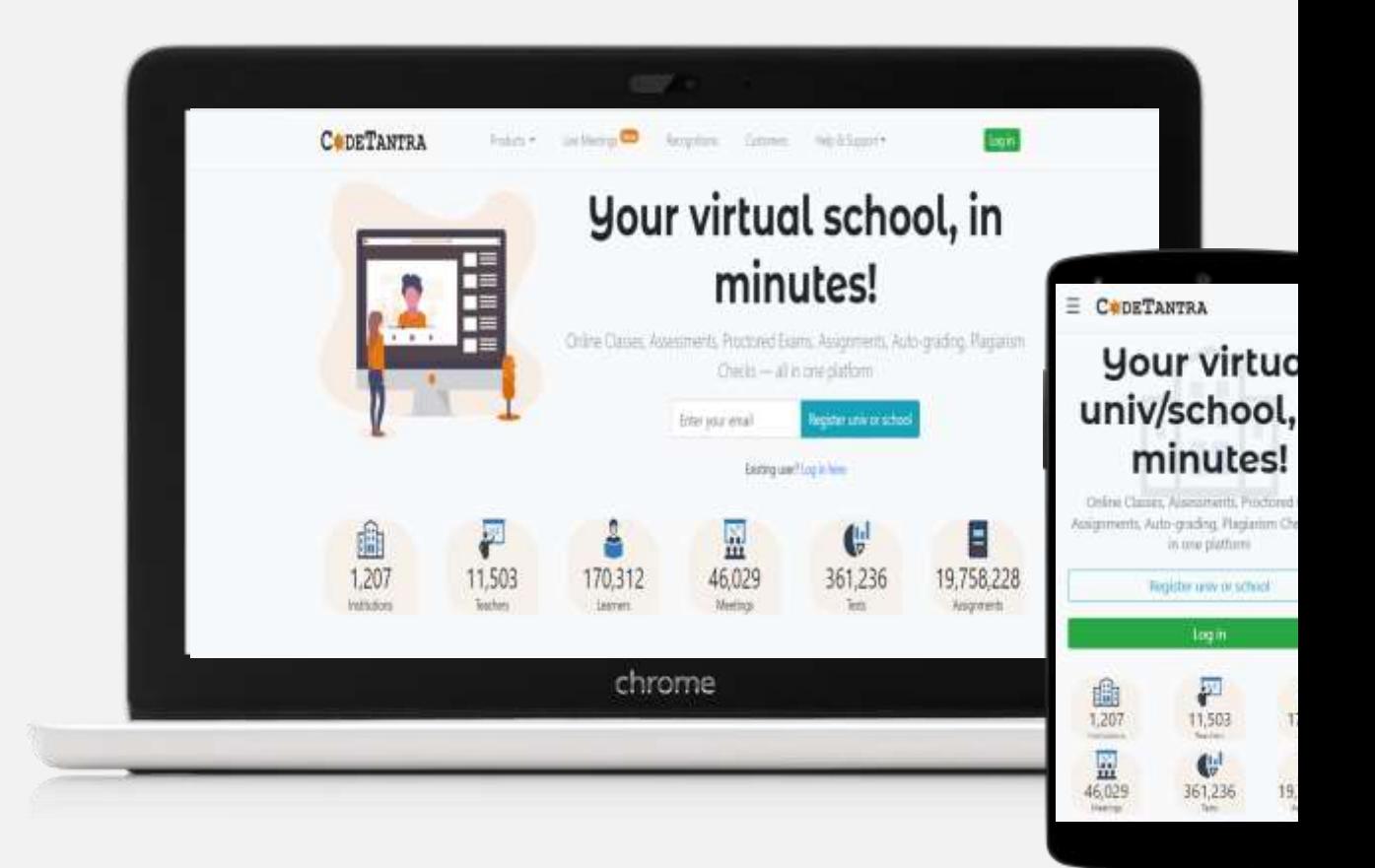

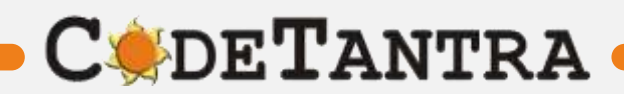

# **Supported Platforms – Recommended Browsers**

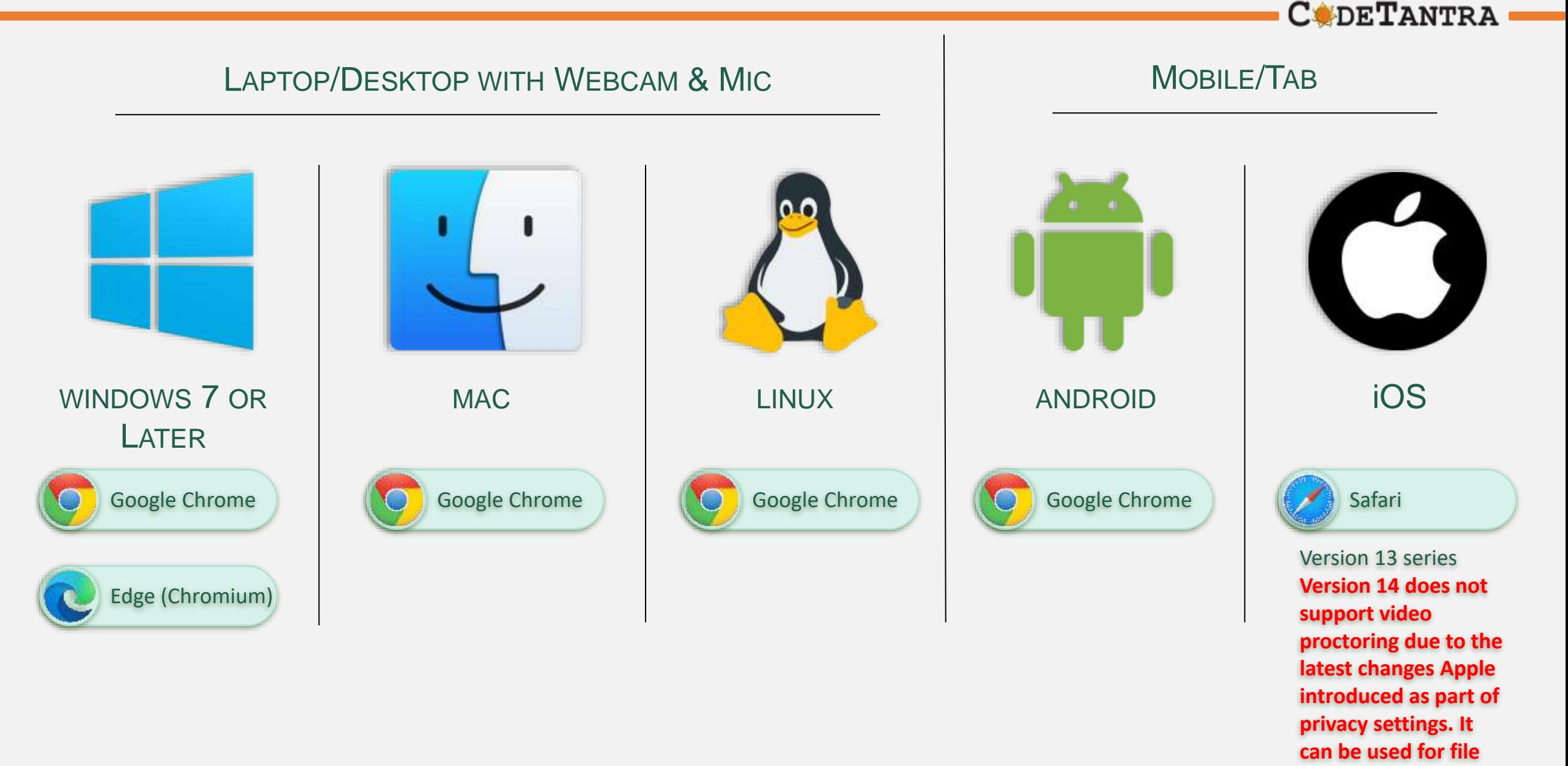

Note: Keep your browser updated for best user experience

**uploads.**

# **Taking Exam on Desktop PC / Laptop**

**C**SDETANTRA

1.Please ensure that you are taking the exam on **Chrome Browser.** Upgraded browser gives a smoother experience.

2.Don't click on any link to take a test. **Copy the link and paste it in the chrome browser**. Clicking on a link might not open the link in Chrome Browser. Copy and Pasting ensures that you are on the correct browser.

3.At the start of the exam, the browser may show pop ups for allowing permissions. Always click on **Allow**.

4.Make sure your integrated webcam or external webcam is functioning properly.

5.Do not navigate to any other window during the exam.

6.Ensure that you have a secondary backup device/internet connection which will be useful when the primary device/internet is not working.

7.Ensure that the laptop battery is charged to maximum extent possible by the start time of the exam. If you are using a desktop PC please see if you can arrange for an UPS connection to continue exam even during power cuts or at least have a mobile phone as a backup.

8. Disable all notification sending applications like Anti Virus Apps,etc.

9.Ensure the system time and time zone are correct, else you may not be able to write/see the exam.

# Login to **https://srmist.codetantra.com/login.jsp**

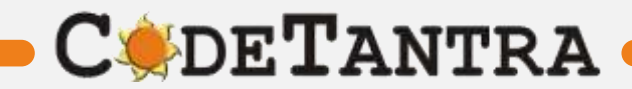

## **Step-1 : Login**

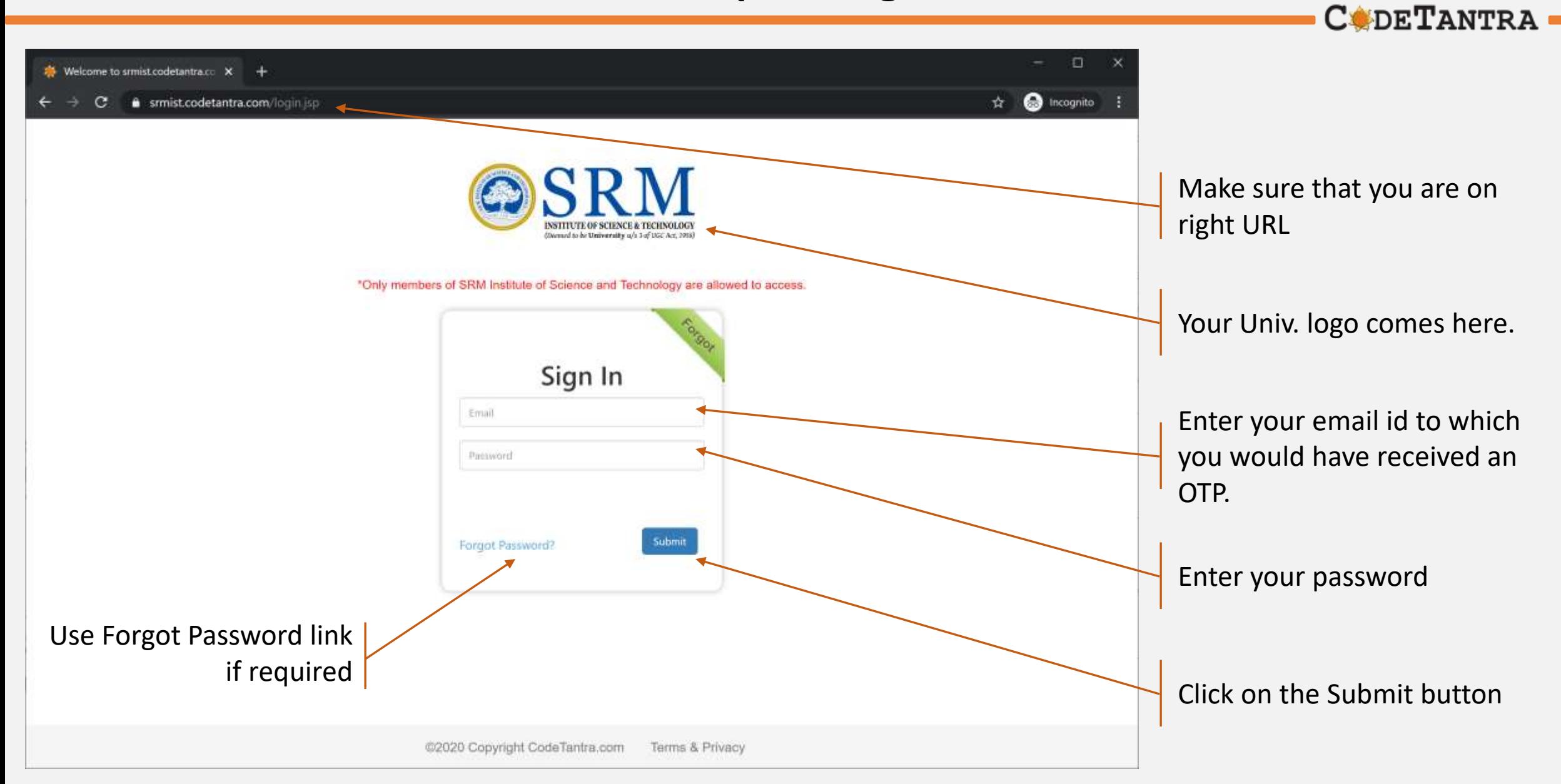

#### **Step-2 : Navigate to Tests**

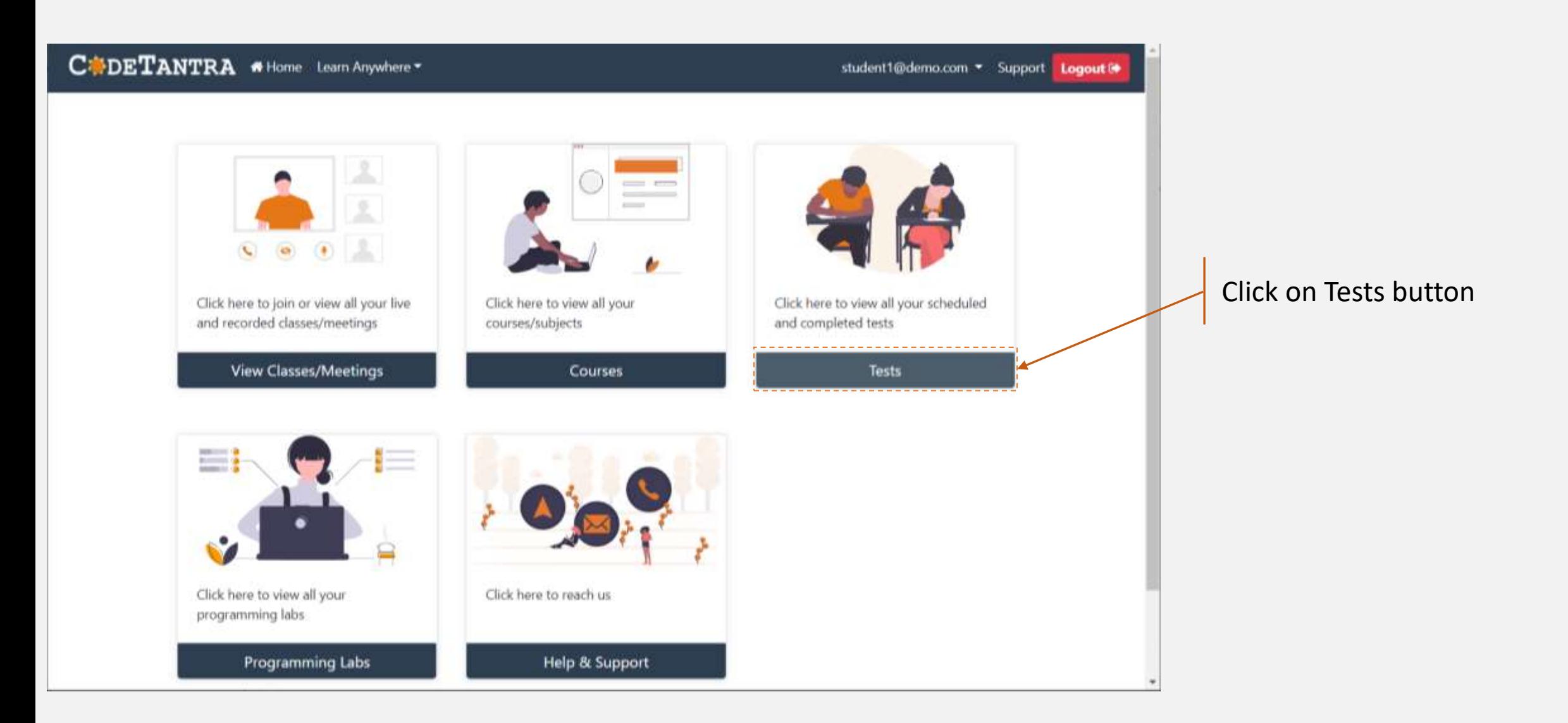

#### **Step-3a : Start Test**

CUDETANTRA \*Home Learn Anywhere tomeshjain@gmail.com ▼ Member ▼ Support Logout ® **Tests** Search between : 2020/09/01 Q Search 2020/08/11 # Test Name **Test Time** Result Chart icon **Status** Score Yet to Start 1 Sample Test 19 Aug 2020 01:50 +05:30  $\mathcal{Z}^+_{\text{tot}}$  $\frac{1}{\sin \theta}$ 19 Aug 2020 10:00 +05:30 2 2019-2050-Support-Testing File uploading -15 Aug 2020 01:00 +05:30 **Expired**  $\mathcal{L}_{\mathcal{A}}$  $\Delta\omega$ all 2020/08/15 01:00 15 Aug 2020 23:00 +05:30  $3/90$ **Int** 3 Demo to Niper Guwahati 13 Aug 2020 15:00 +05:30 **Completed X** Failed 13 Aug 2020 18:00 +05:30 4 Demo One More Suggest 11 Aug 2020 21:00 +05:30 -**Expired**  $\sim$  $\frac{1}{2}$ 12 Aug 2020 13:00 +05:30 5 2019-2050-Support-Testing\_C - PROFILE - TEST 25 May 2020 01:00 +05:30 Start Test<sup>[2</sup>]  $\sim$ **Select** - MCQ and CODING\_2020/05/25 01:00 27 Sep 2020 15:42 +05:30

Wait for the Actual start time of the test and click on the refresh

**CODETANTRA** 

**Note:** Ensure that the system time and time zone is correct. Enable auto selection.

#### **Step-3b : Start Test**

 $\textbf{C} \blacklozenge \textbf{D} \textbf{E} \textbf{T} \textbf{A} \textbf{N} \textbf{T} \textbf{R} \textbf{A} \textbf{B} \textbf{A} \textbf{B} \textbf{B} \textbf{B} \textbf{C} \textbf{B} \textbf{A} \textbf{B} \textbf{B} \textbf{B} \textbf{C} \textbf{B} \textbf{C} \textbf{B} \textbf{C} \textbf{B} \textbf{C} \textbf{B} \textbf{C} \textbf{B} \textbf{C} \textbf{B} \textbf{C} \textbf{B} \textbf{C} \textbf{B} \$ Logout<sup>®</sup> tomesh@codetantra.com ▼ Member  $\star$  Support **Tests** Search between: Q Search 2020/10/07 2020/10/21 **Test Time** # Test Name **Status Result** 1 Manual Block Check 14 Oct 21:30 - 15 Oct 13:00 Open Test<sup>7</sup>  $+05:30$ Scan & Upload **Entry Stopped** 2 OR Check 2 14 Oct 20:23 - 15 Oct 00:00  $\overline{\phantom{a}}$  $+05:30$ **Expired** 3 Template QRCheck 14 Oct 20:00 - 14 Oct 22:00  $\overline{\phantom{a}}$  $+05:30$ 4 OR Check One 14 Oct 19:45 - 14 Oct 23:00 **Expired**  $\sim$   $+05:30$ **Completed** 5 Issue Check 14 Oct 11:30 - 14 Oct 14:00 **Ind**  $+05:30$ 14 Oct 11:10 - 14 Oct 14:00 Completed 6 Photo Test **Inf**  $+05:30$ 

If the examinee attempts to start the test after the entry stop time configured by the Univ/college for this test.

**CODETANTRA** 

If examinee does not take the test, then after the end time it is shown as Expired.

If the examinee completes an exam, its status is shown as Completed.

#### **Step-3b : Start Test**

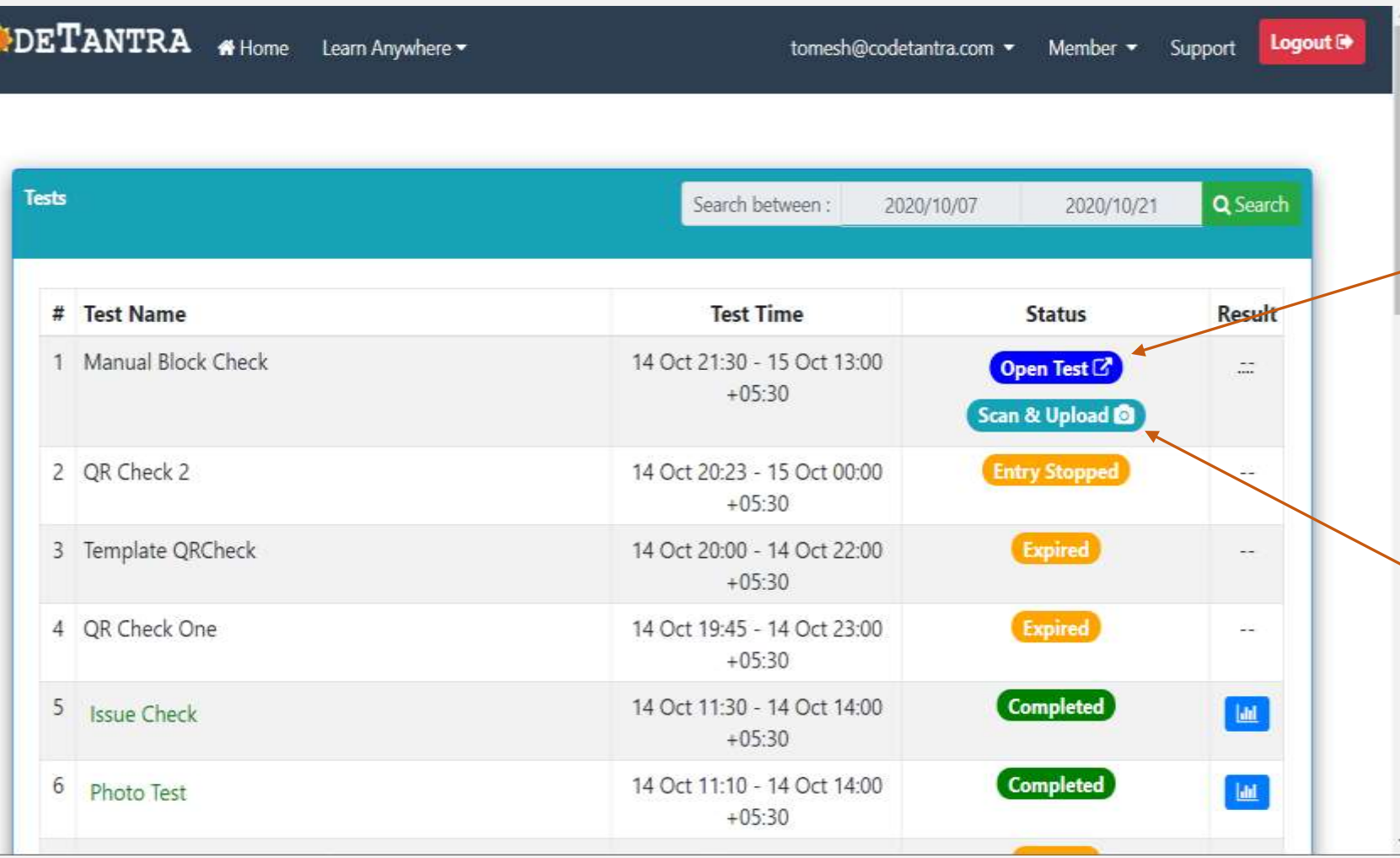

After the actual start time of test, you will see a **Open Test** button. Click on it to start the test

**CODETANTRA** 

**NOTE: Open Test** should be clicked only from one device, where the examinee intends to open the question paper.

If you want to upload answer sheets, then examinee should login into mobile and click on the "Scan and Upload" button in the **mobile phone**

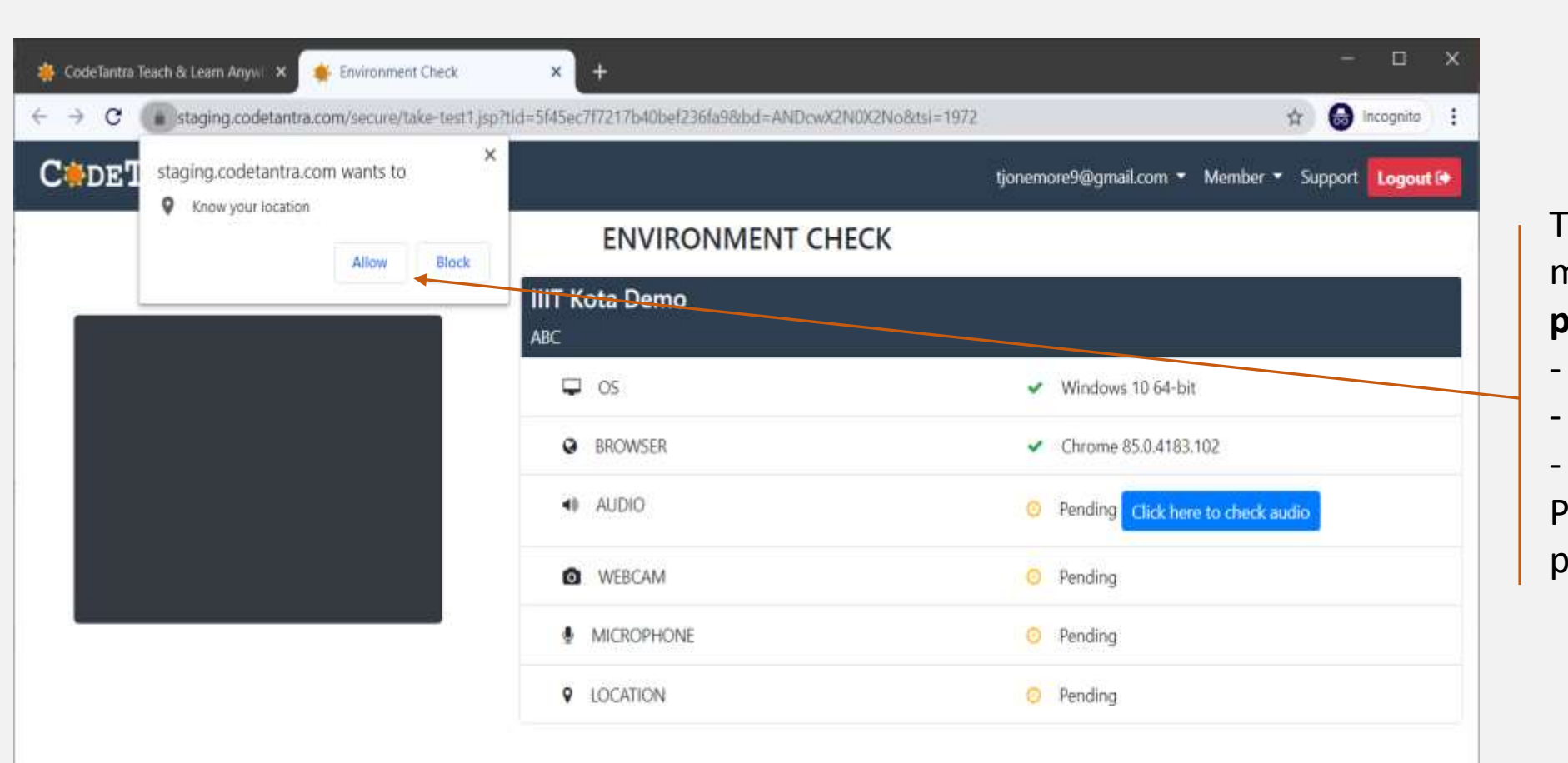

The browser may prompt with multiple requests to allow granting **permissions** for

- **Location**
- **Camera** &
- **Microphone**

Please ensure to allow the grant of permissions.

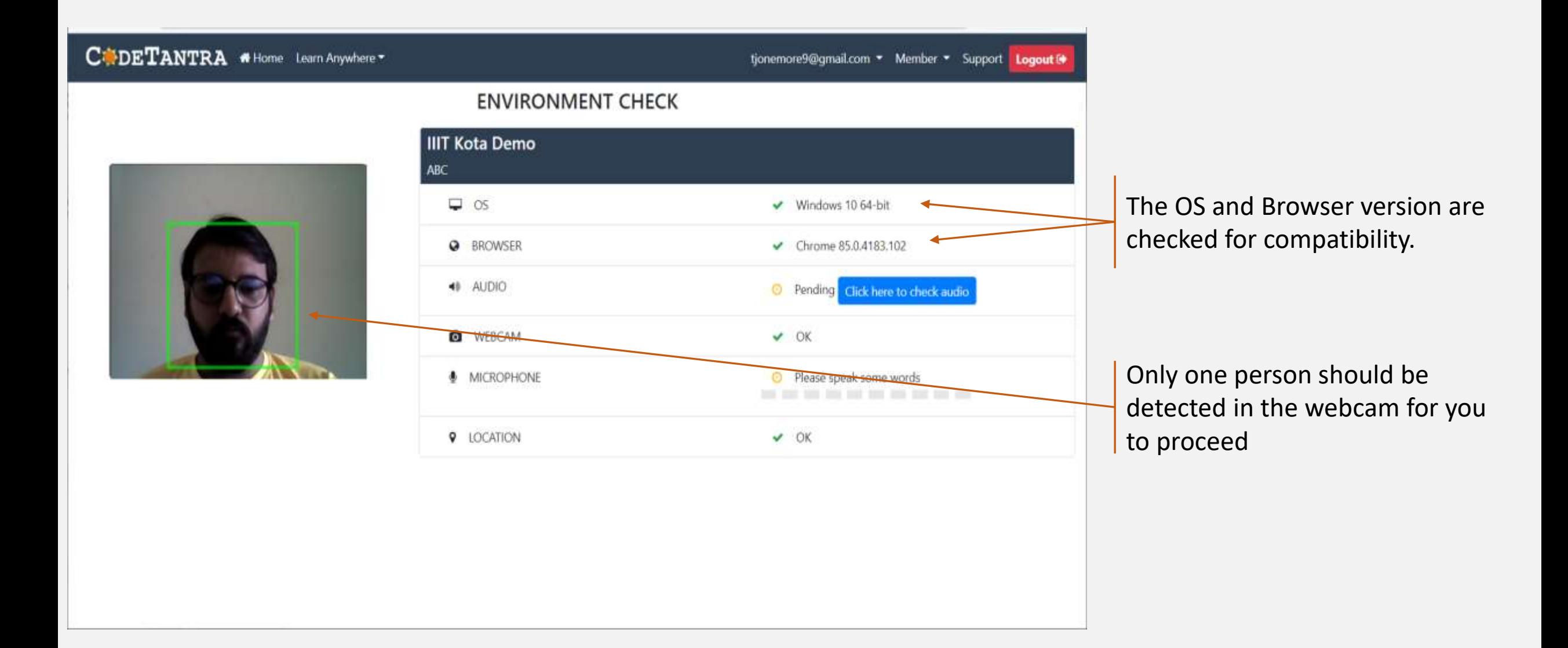

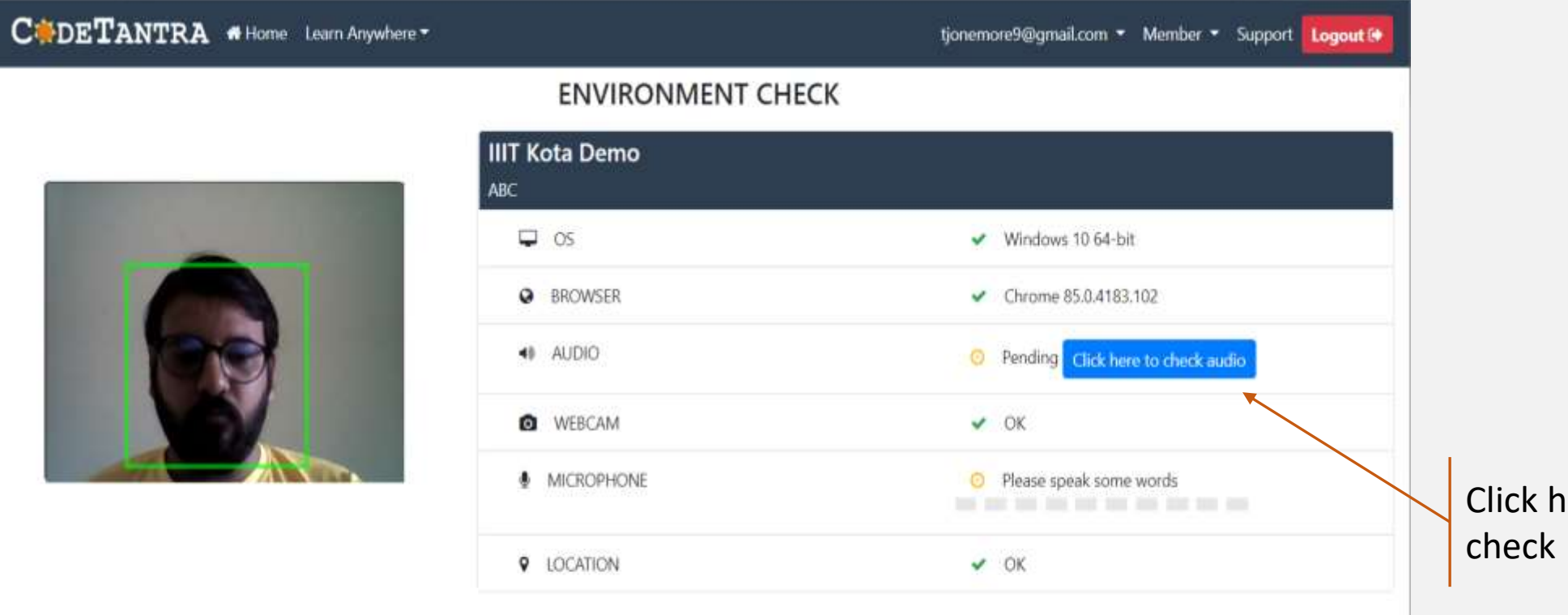

nere to perform an audio

#### CODETANTRA #Home Learn Anywhere \* tjonemore9@gmail.com = Member = Support Logout I **ENVIRONMENT CHECK IIIT Kota Demo ABC**  $\vee$  Windows 10.64-bit  $\Box$  os Chrome 85.0.4183.102 Audio check Pending Click here to check audio Can you hear this audio? OK  $\triangleright$  0:00 / 0:01 Please speak some words  $V$  OK 9 LOCATION

Click here to perform an audio check, click on the **play icon ()**  and click **Yes**, if you are able to listen else click **No** and verify your device audio settings

#### $\textbf{C}:\textbf{DETANTRA}\text{ \#} \textbf{Home} \text{ \textbf{Learn Any} where } \textbf{F}$ tjonemore9@gmail.com = Member = Support Logout ® **ENVIRONMENT CHECK IIIT Kota Demo** ABC  $\Box$  os  $\vee$  Windows 10 64-bit **Q** BROWSER Chrome 85.0.4183.102 40 AUDIO O Pending Click here to check audio **Q** WEBCAM  $\vee$  OK **MICROPHONE** <sup>O</sup> Please speak some words ----------**9** LOCATION  $V$  OK

Speak out a few words for the microphone check to succeed, if it does not turn green, verify if you microphone is connected and is unmuted.

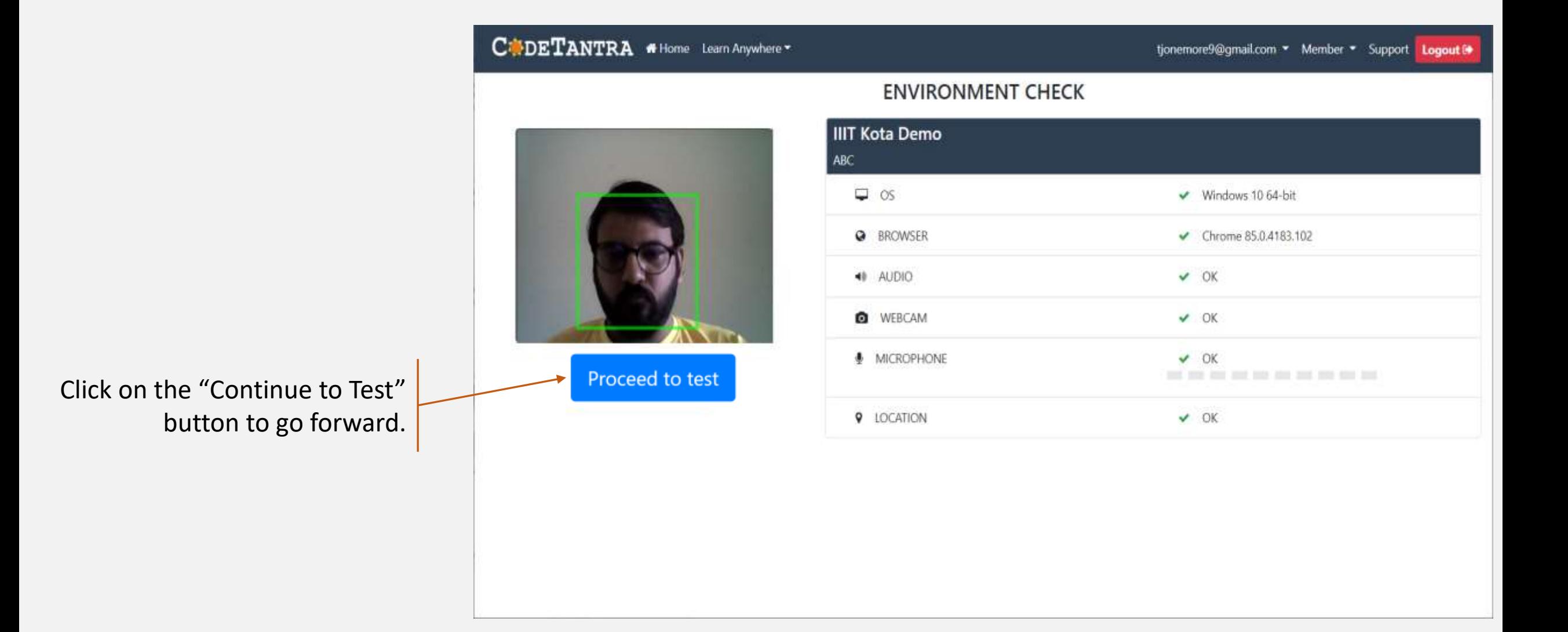

#### **Step-4 : Allow all permissions as prompted**

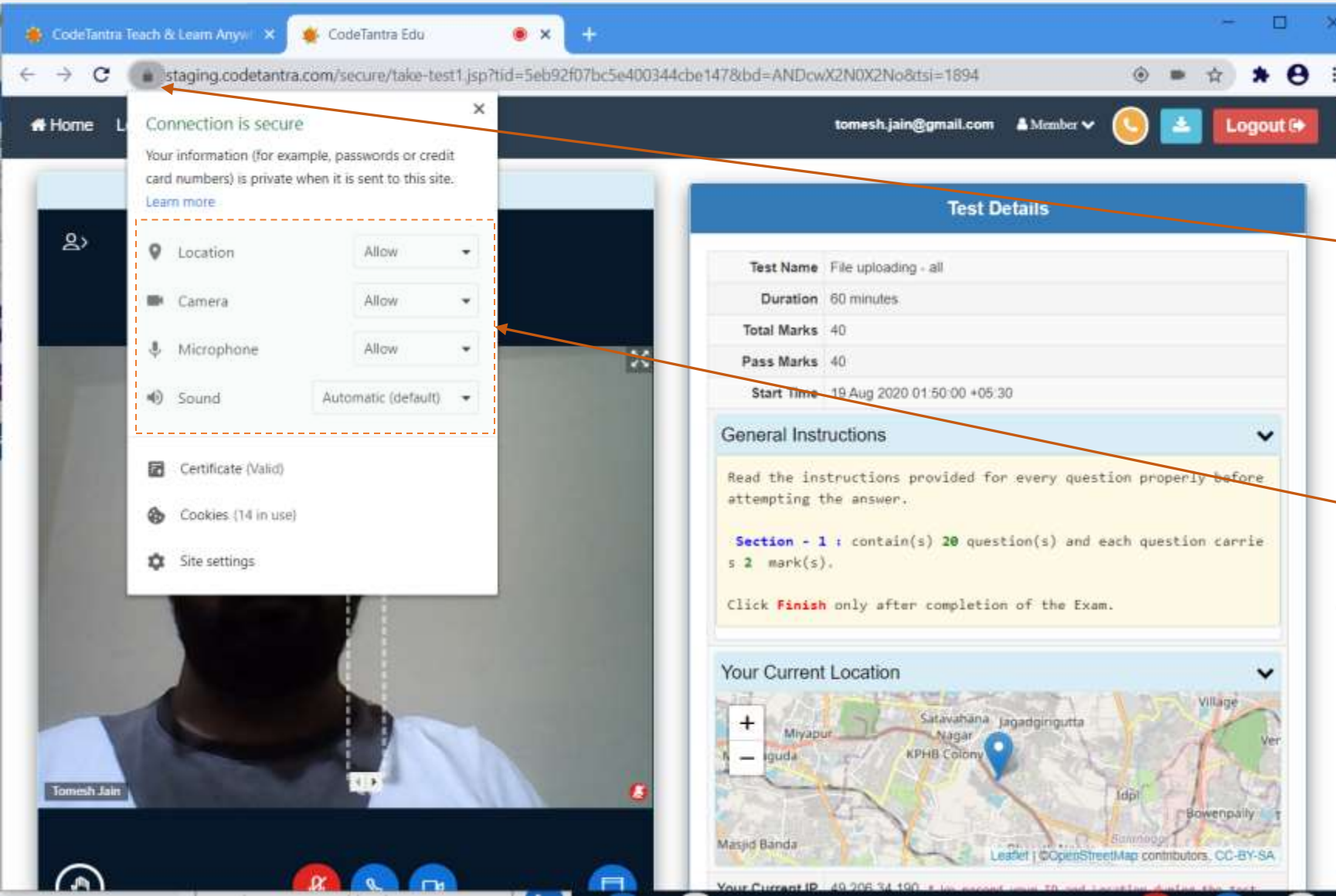

If the permissions were not granted, permissions can be given by clicking on the **Lock** Icon on the top left area of the browser.

**CODETANTRA** 

Make sure that you allow all the permissions for Location, Camera and Microphone.

## **Step-5 : Get your environment validated**

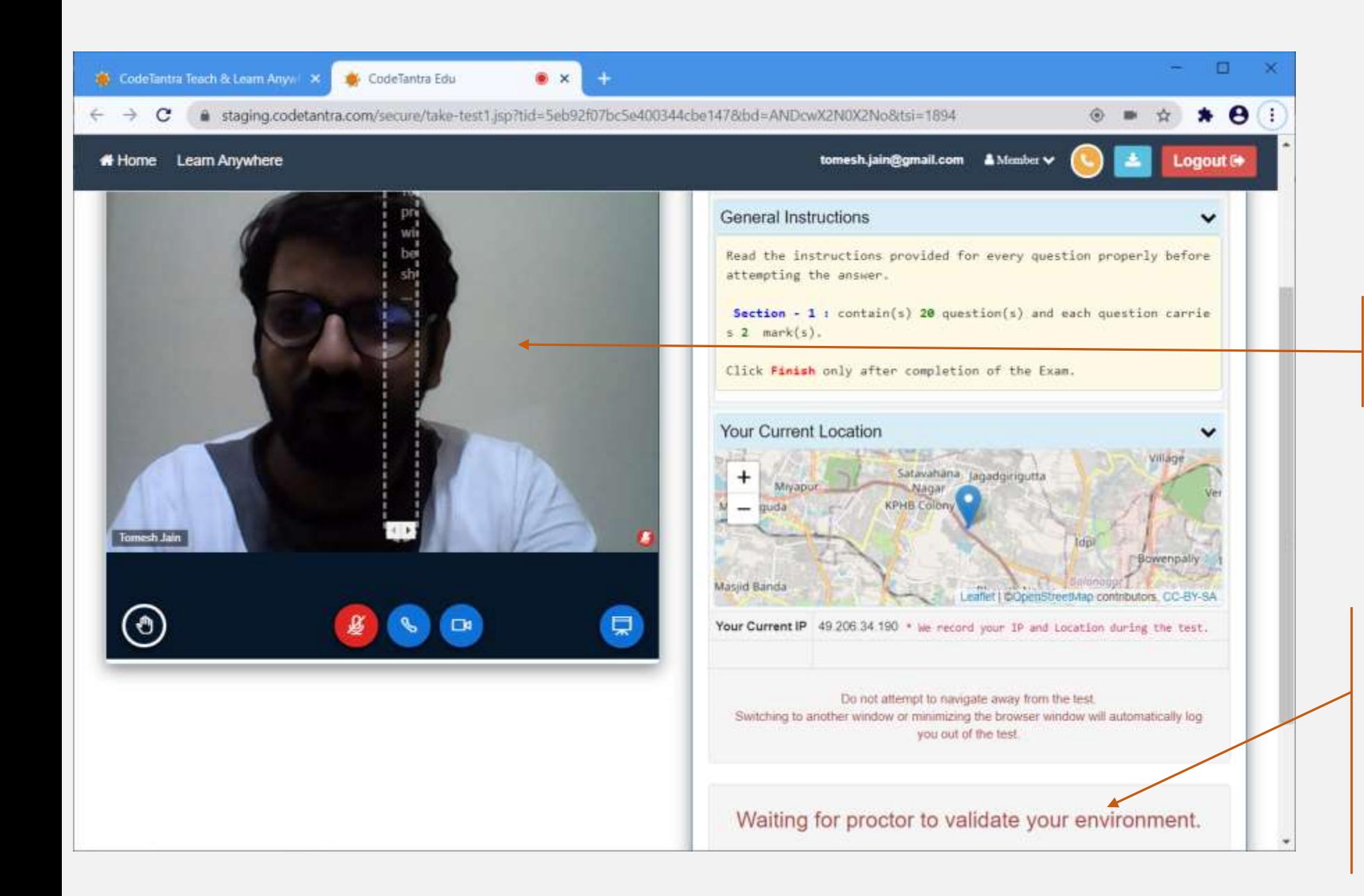

Your camera would appear here!

**CODETANTRA** 

You need to wait for the proctor's approval to start the exam.

If it is auto-proctored, then once your video and audio streams are detected, the start button will automatically appear

#### **Step-6 : Start the Test**

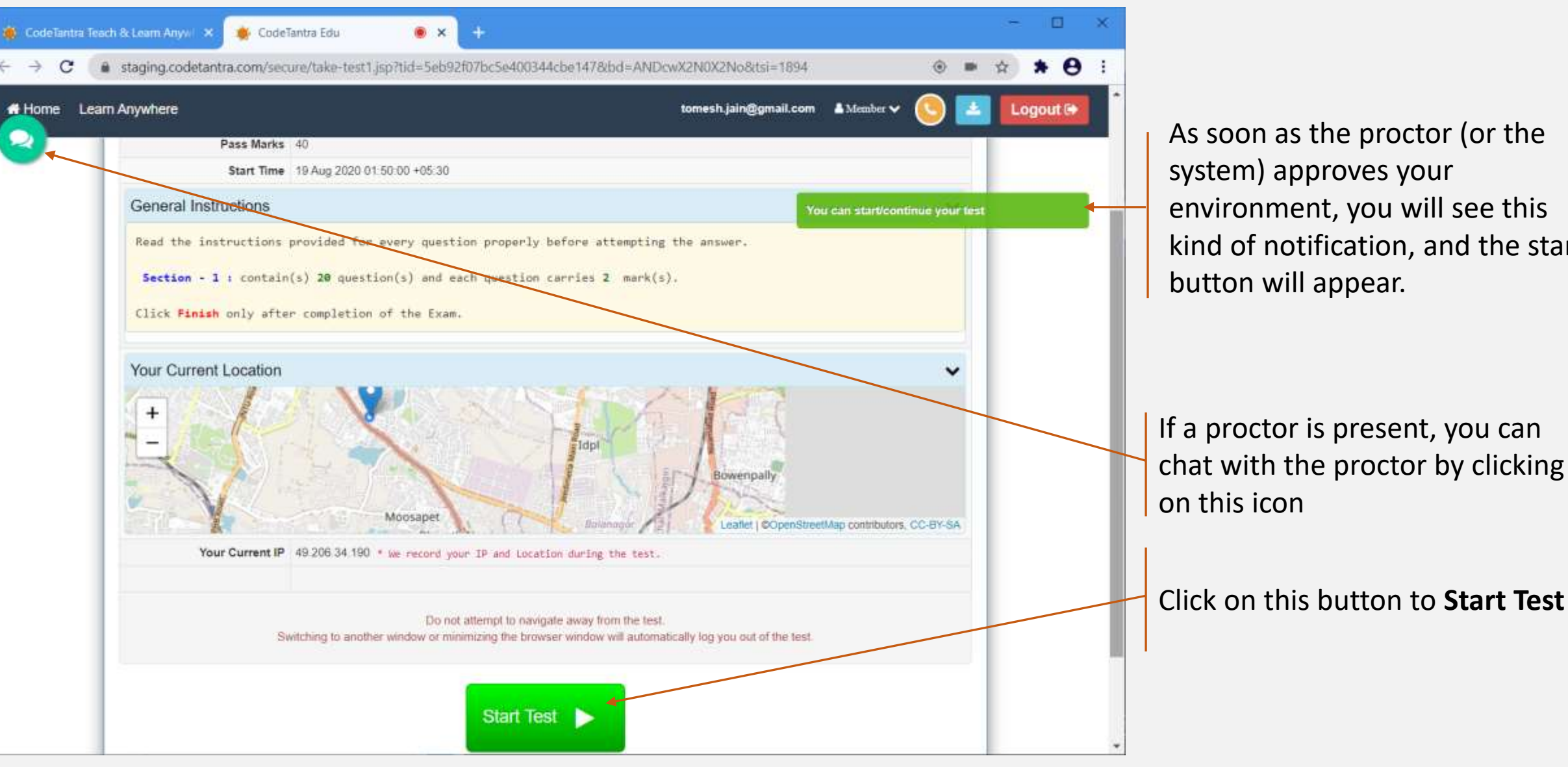

As soon as the proctor (or the system) approves your environment, you will see this kind of notification, and the start button will appear.

**CODETANTRA** 

If a proctor is present, you can chat with the proctor by clicking

# **Taking the test**

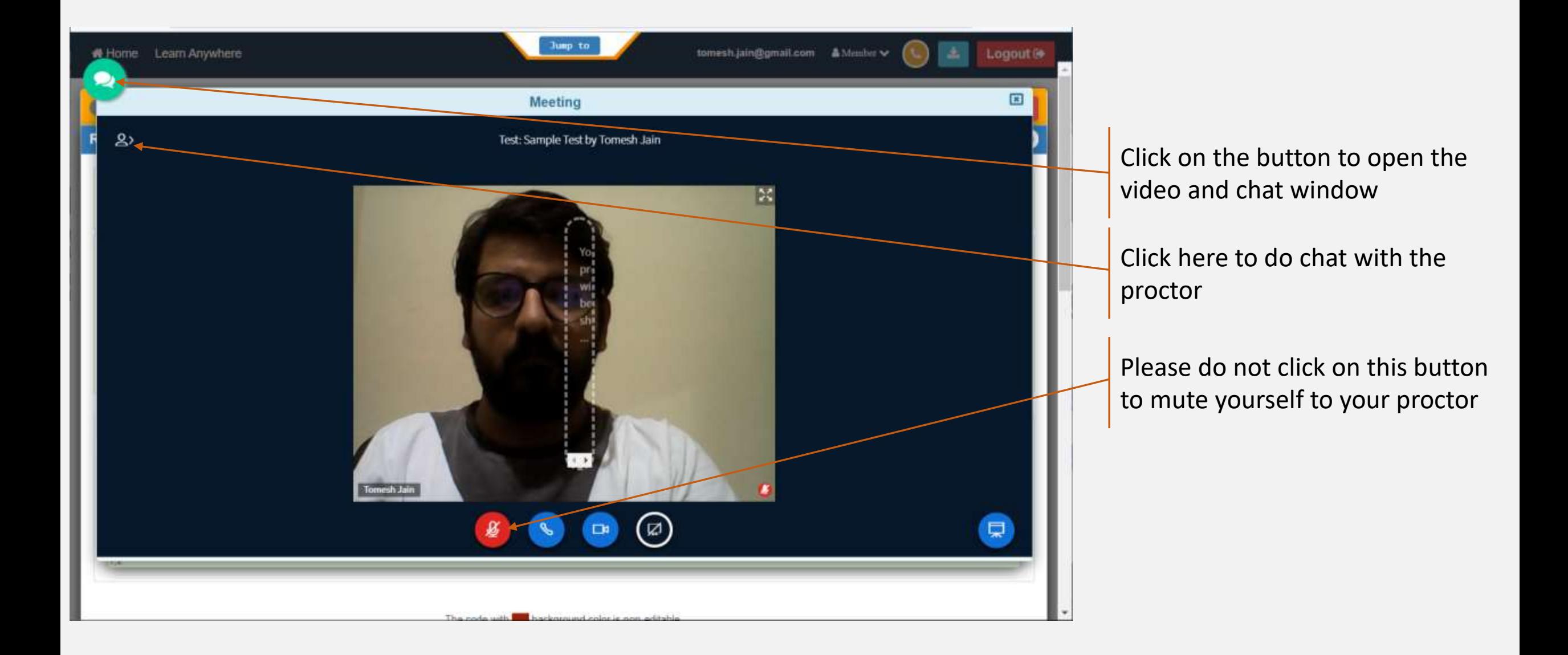

# **Taking the test**

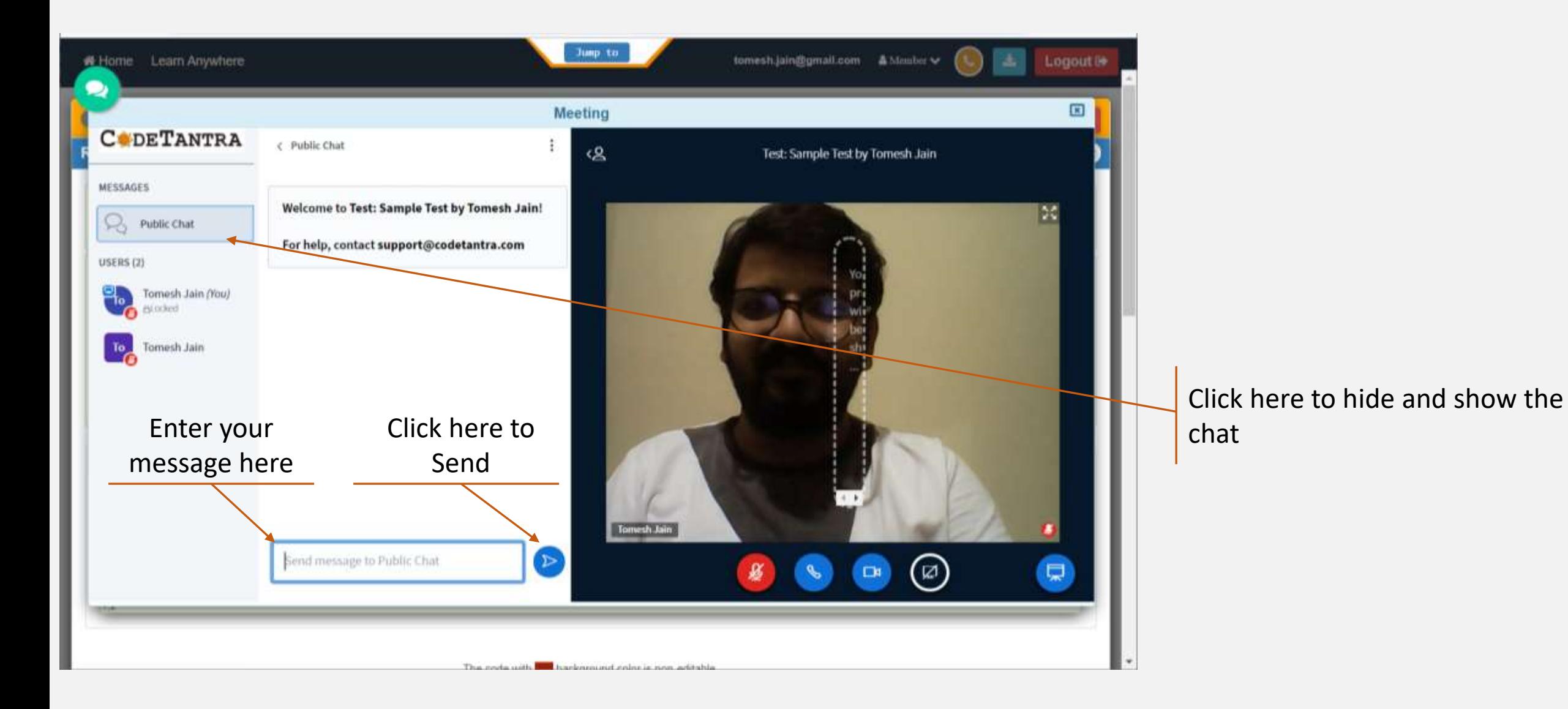

# **Taking the test**

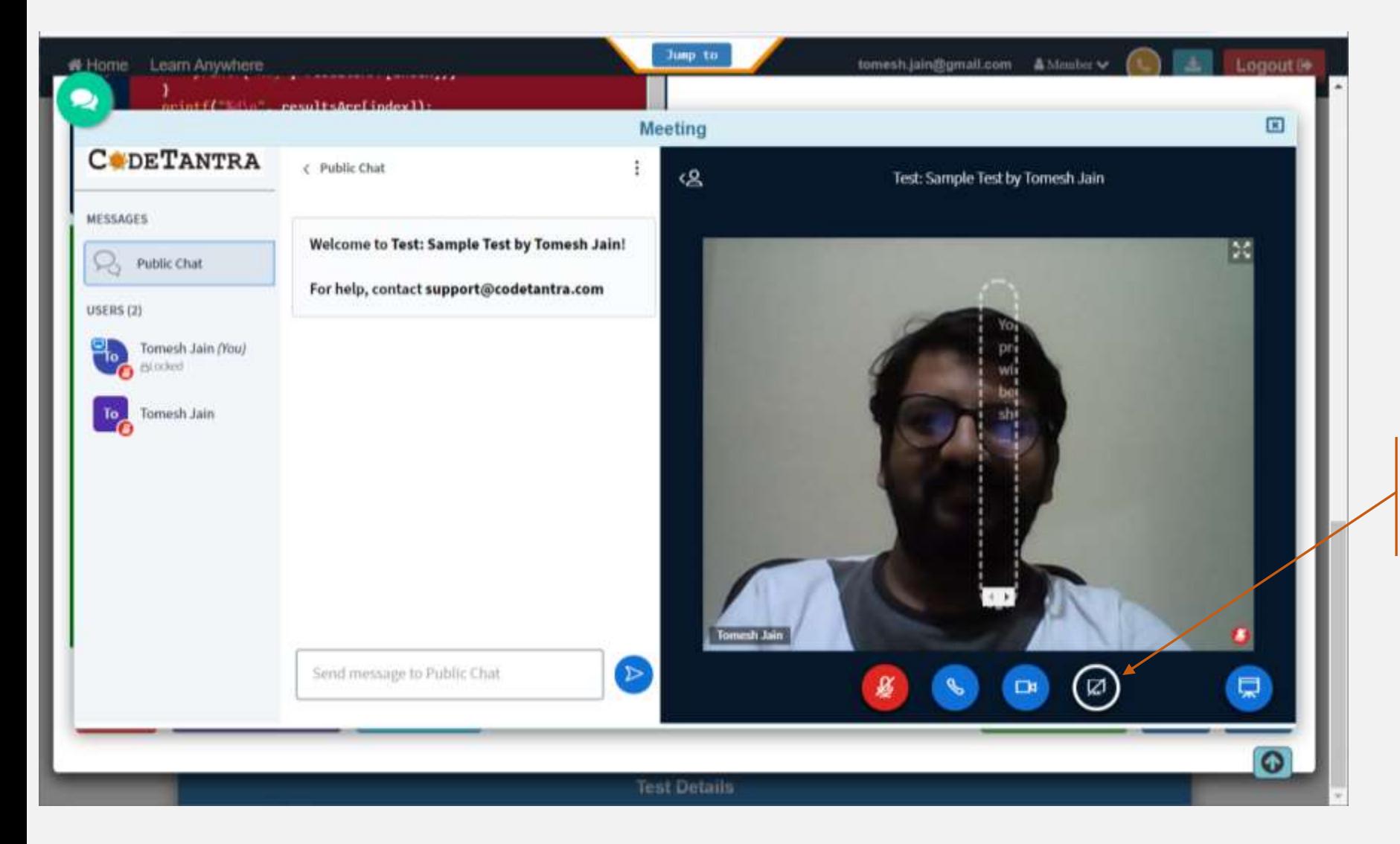

If the proctor asks you to share your screen. Click on this icon to share your screen.

## **Sharing the screen when prompted by user**

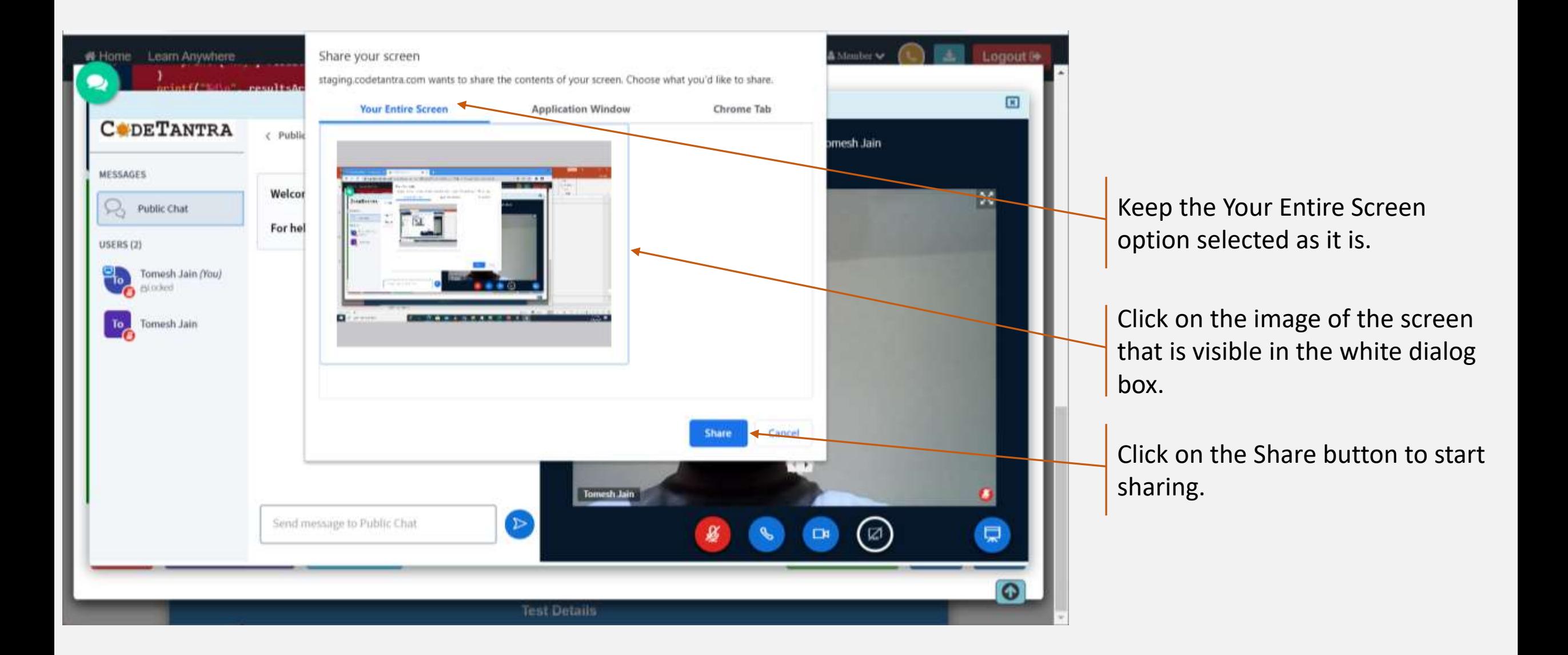

## **Understanding Test Layout**

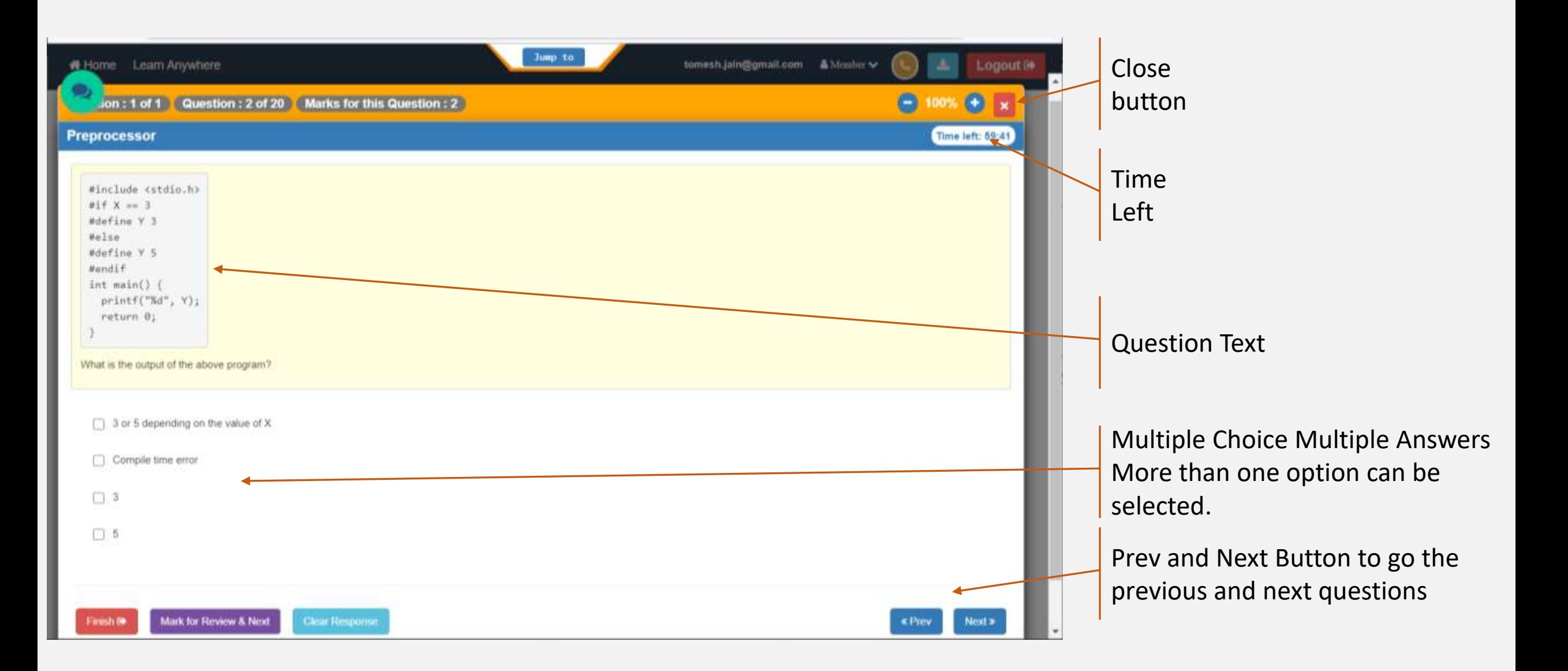

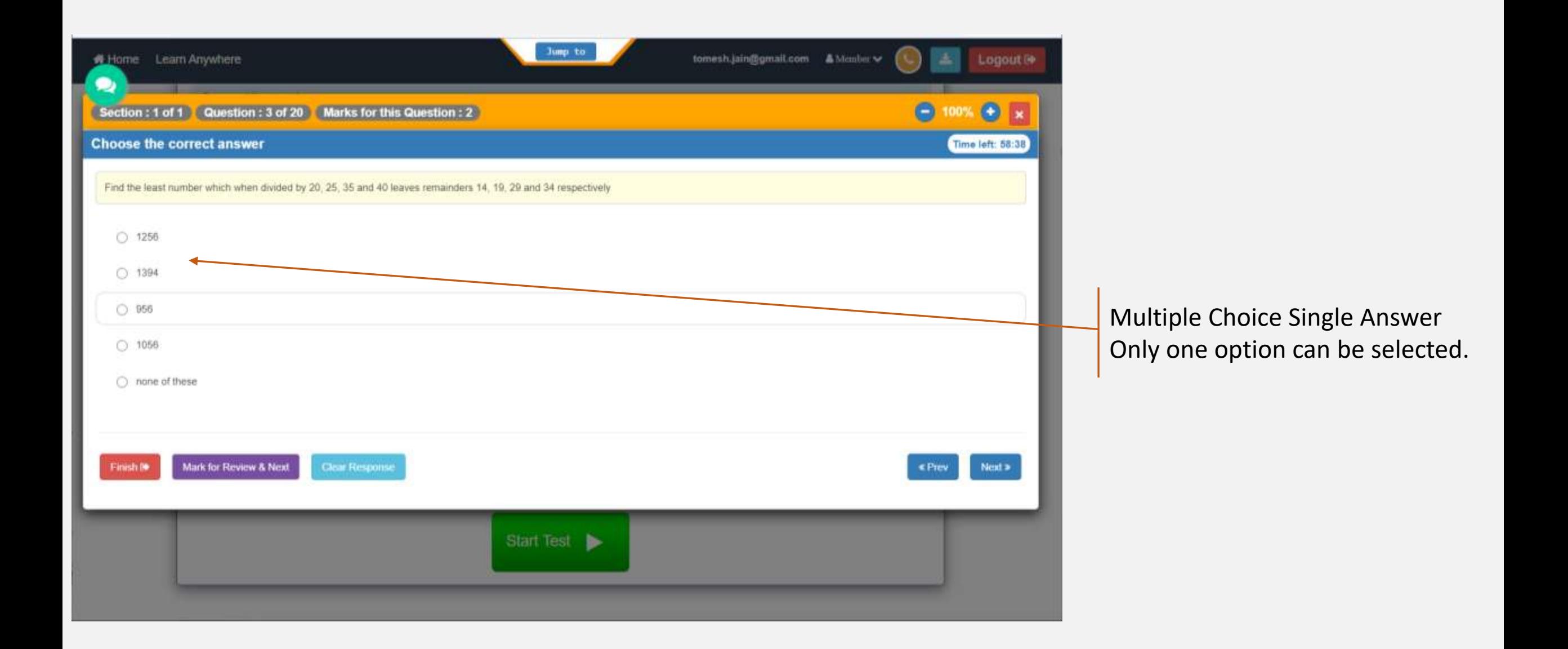

# **Understanding Test Layout**

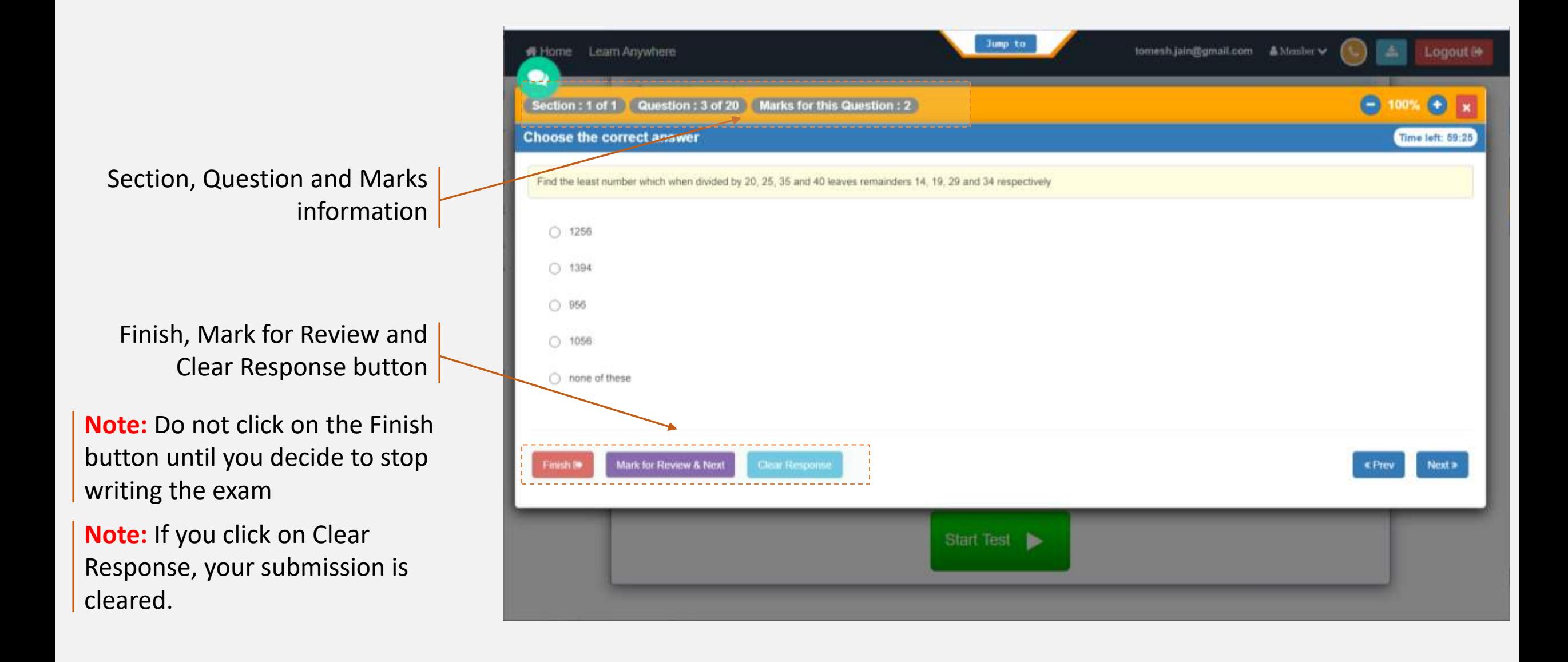

# **Understanding Test Layout**

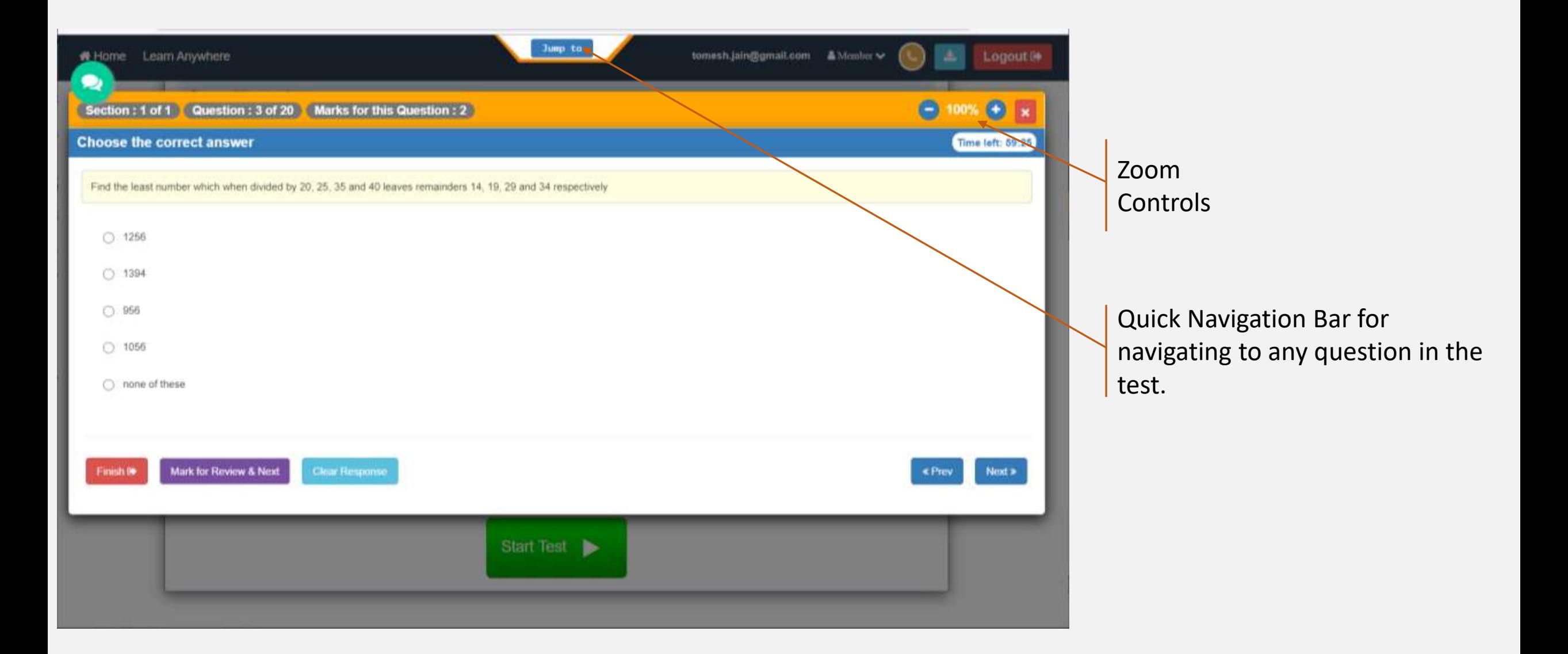

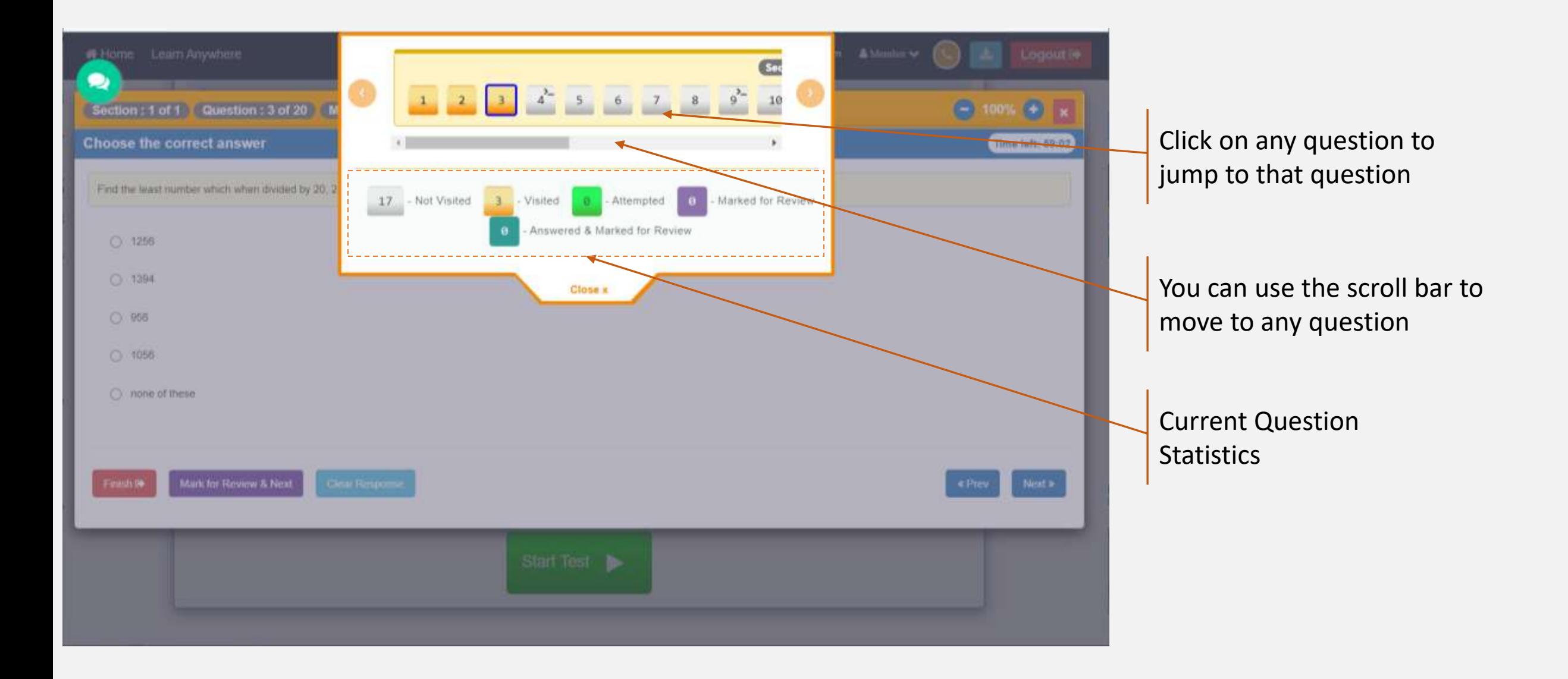

Uploading the answer scripts from phone (Second Device)<br>CODETANTRA

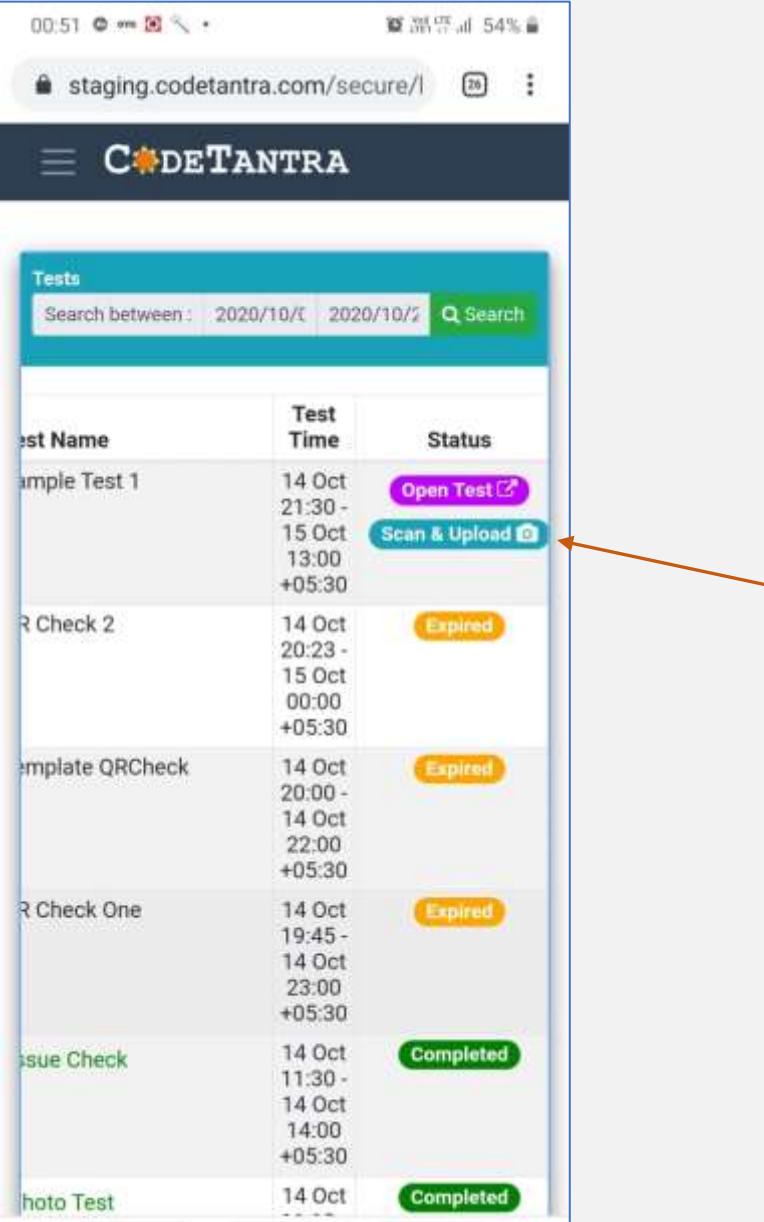

Step 1. Login to the same website and navigate to the test page and click on the "Scan & Upload" button

Uploading the answer scripts from phone (Second Device)<br>CADETANTRA

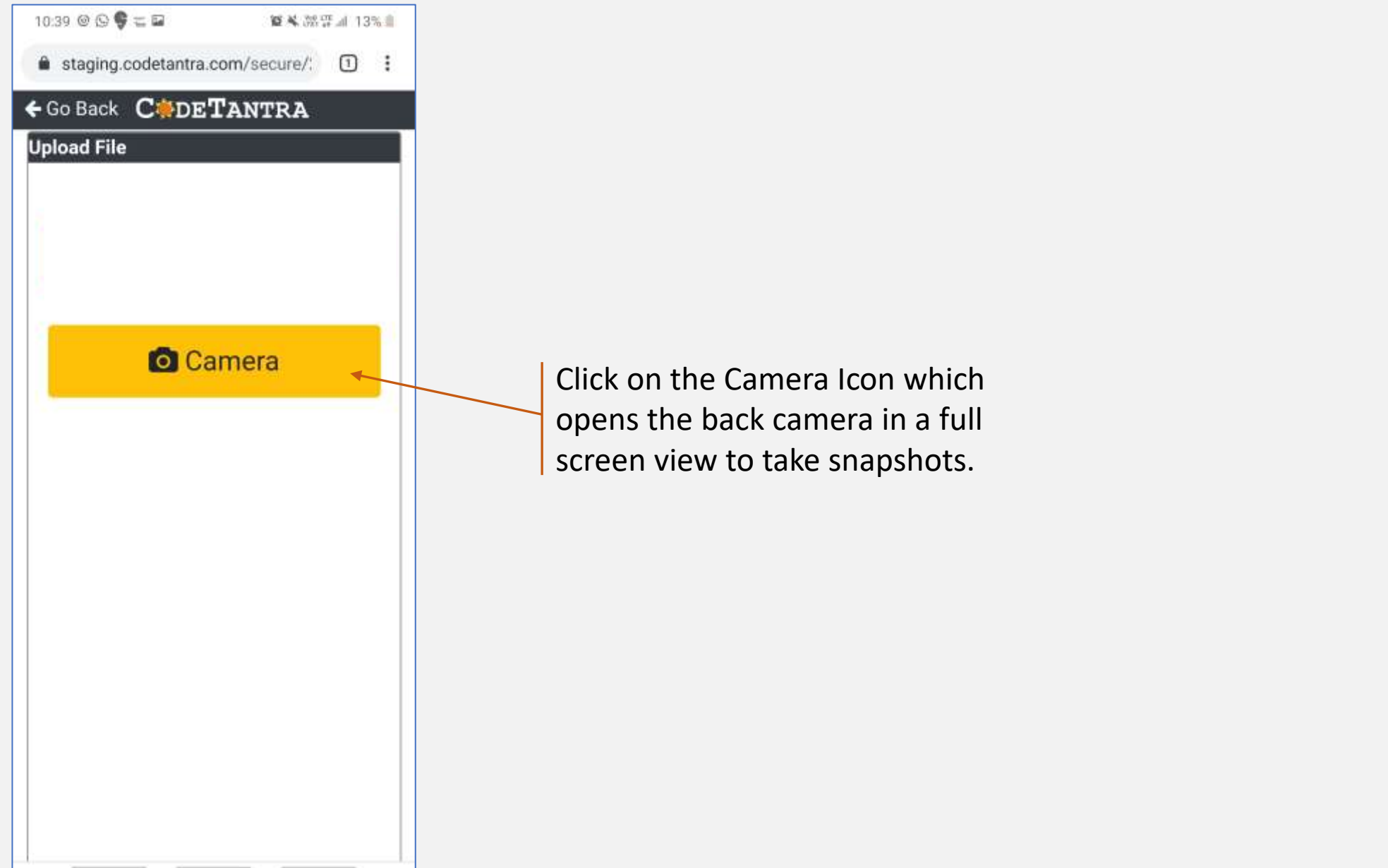

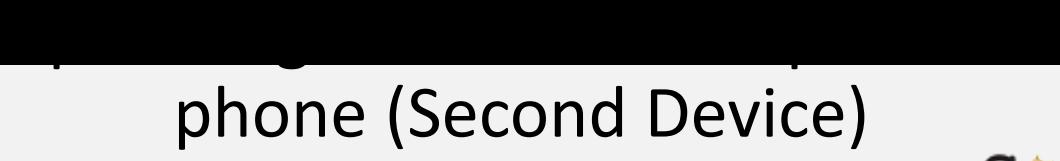

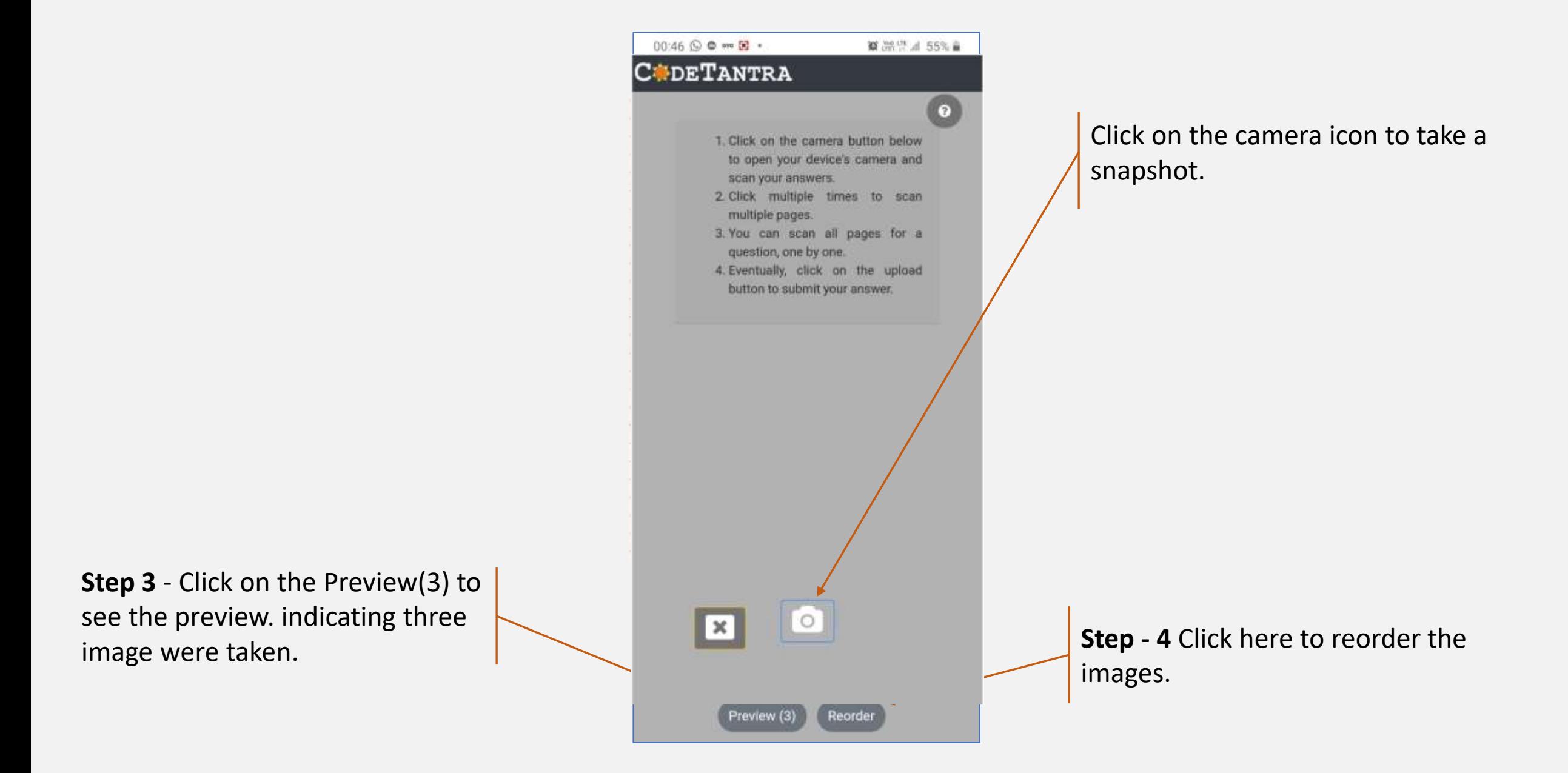

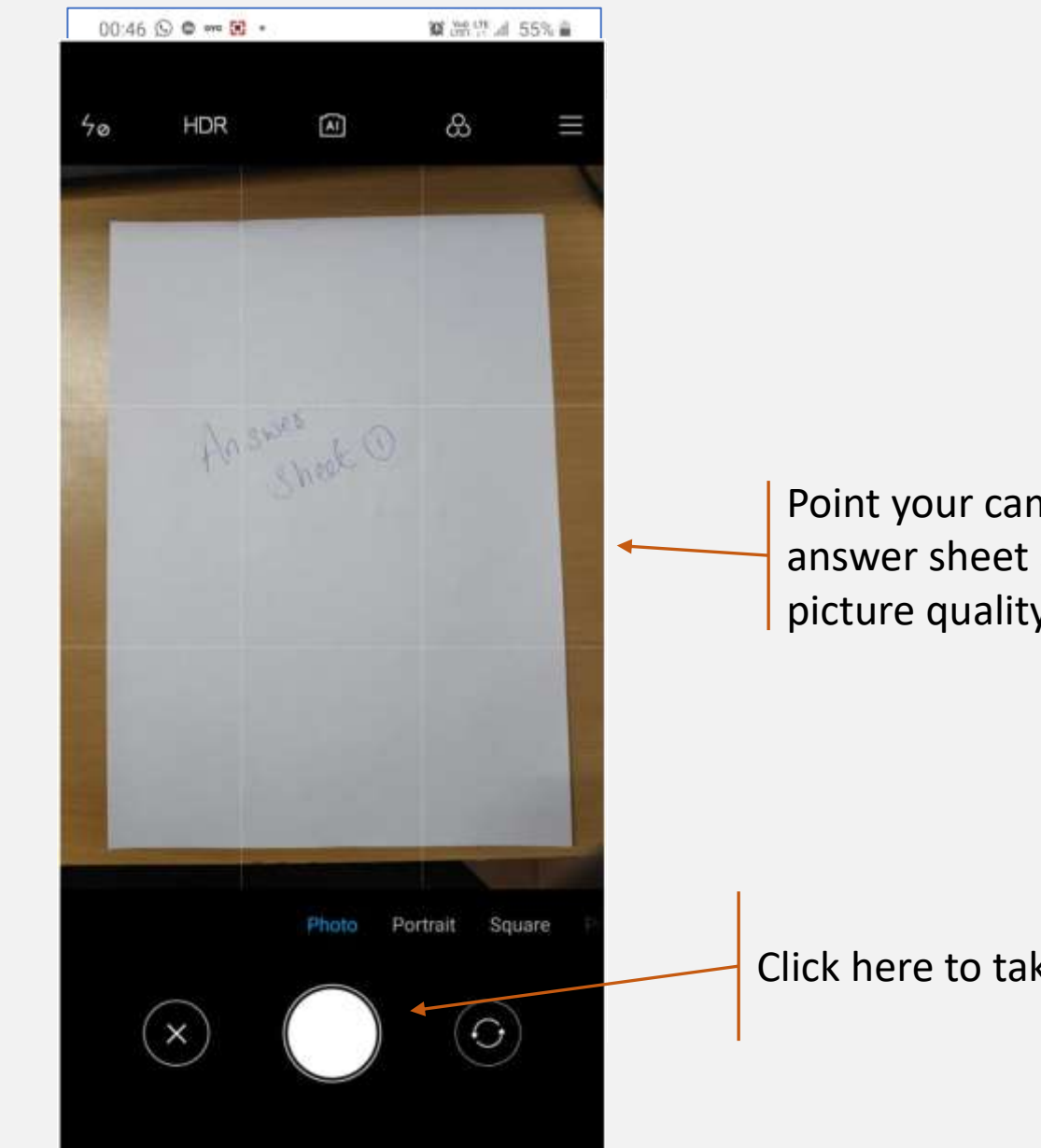

Point your camera towards the answer sheet and ensure that the picture quality is good.

**CODETANTRA** 

Click here to take a photo.

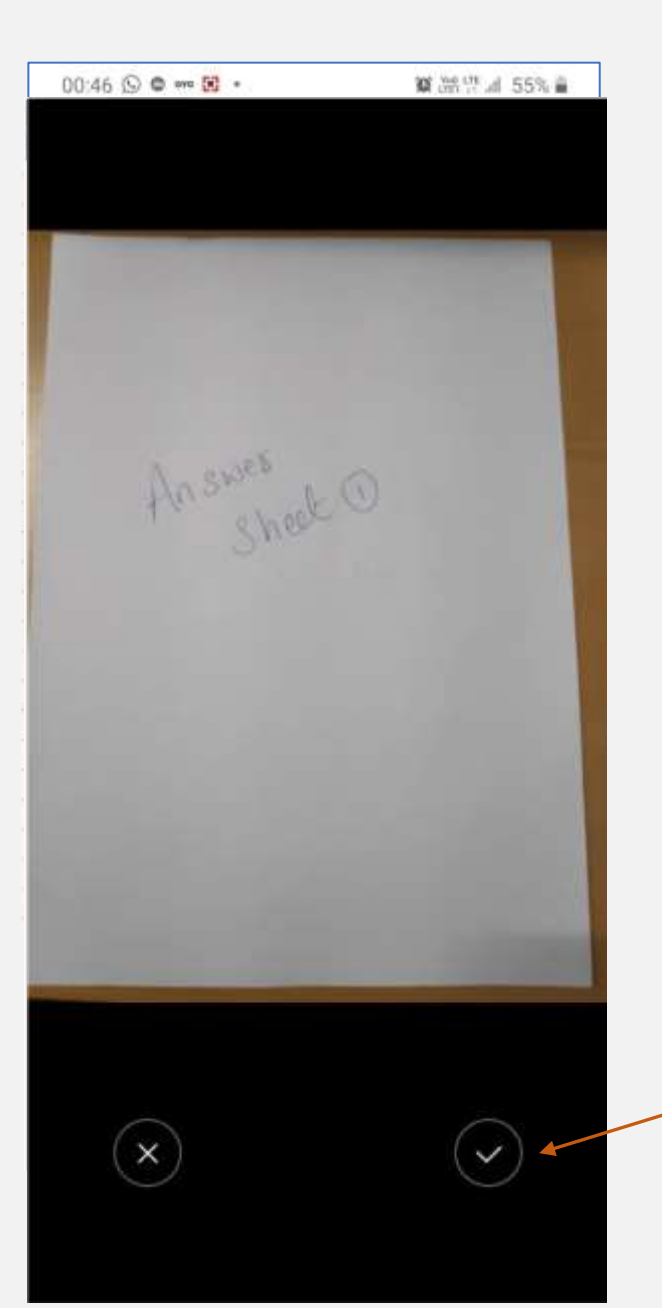

Ensure to click on this button after your review the preview visible on the top

**CODETANTRA** 

00:46 (O O m M · **30 温思証55% 自 CODETANTRA** Click on the camera icon to below 1. Click on the camera button below to take multiple snapshots, in to open your device's camera and scan your answers. case you have used multiple 2. Click multiple times to scan multiple pages. answer sheets for the same 3. You can scan all pages for a question. question, one by one 4 Eventually, click on the upload button to submit your answer. Click on the Preview(3) to see the Ŀ. l× preview. indicating three image were taken.  $\blacksquare$ 

**CODETANTRA** 

00:46 (O O m M · **30 温思証55% 自 CODETANTRA** Click on the camera icon to below 1. Click on the camera button below to take multiple snapshots, in to open your device's camera and scan your answers. case you have used multiple 2. Click multiple times to scan multiple pages. answer sheets for the same 3. You can scan all pages for a question. question, one by one 4 Eventually, click on the upload button to submit your answer. Click on the Preview(3) to see the Ŀ. l× preview. indicating three image were taken.  $\blacksquare$ 

# Uploading the answer scripts from phone (Second Device)<br>CODETANTRA

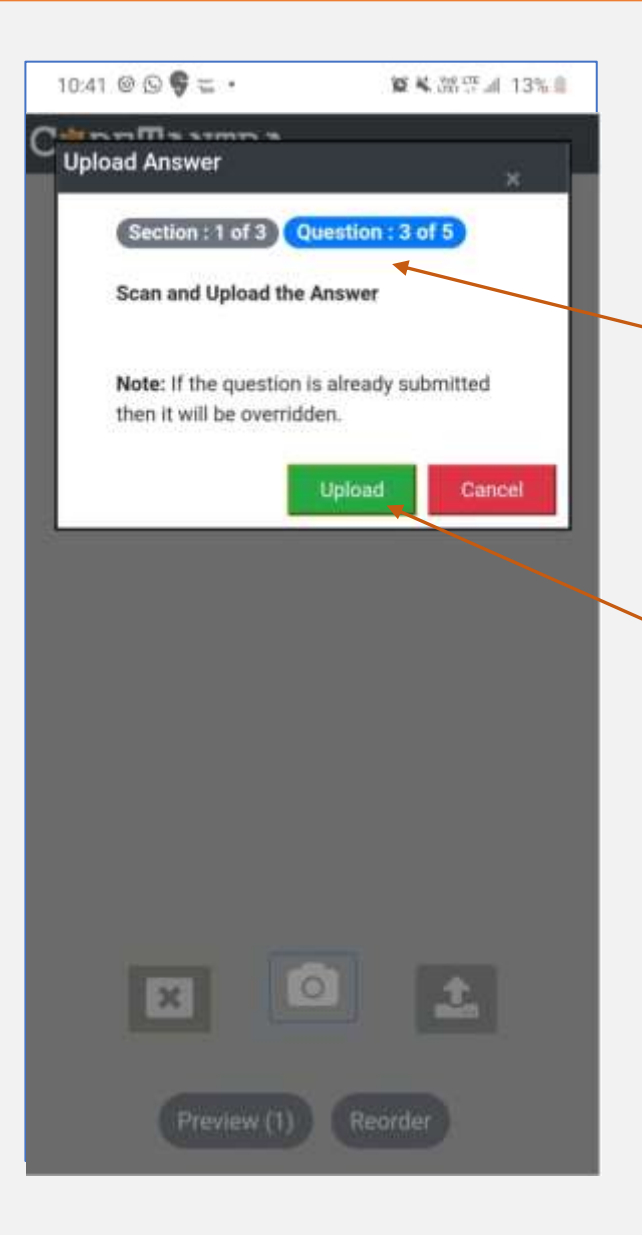

The question to which these answer sheets are being uploaded to autosynchronized shown here.

Click on the upload button to upload all the images as a single PDF.

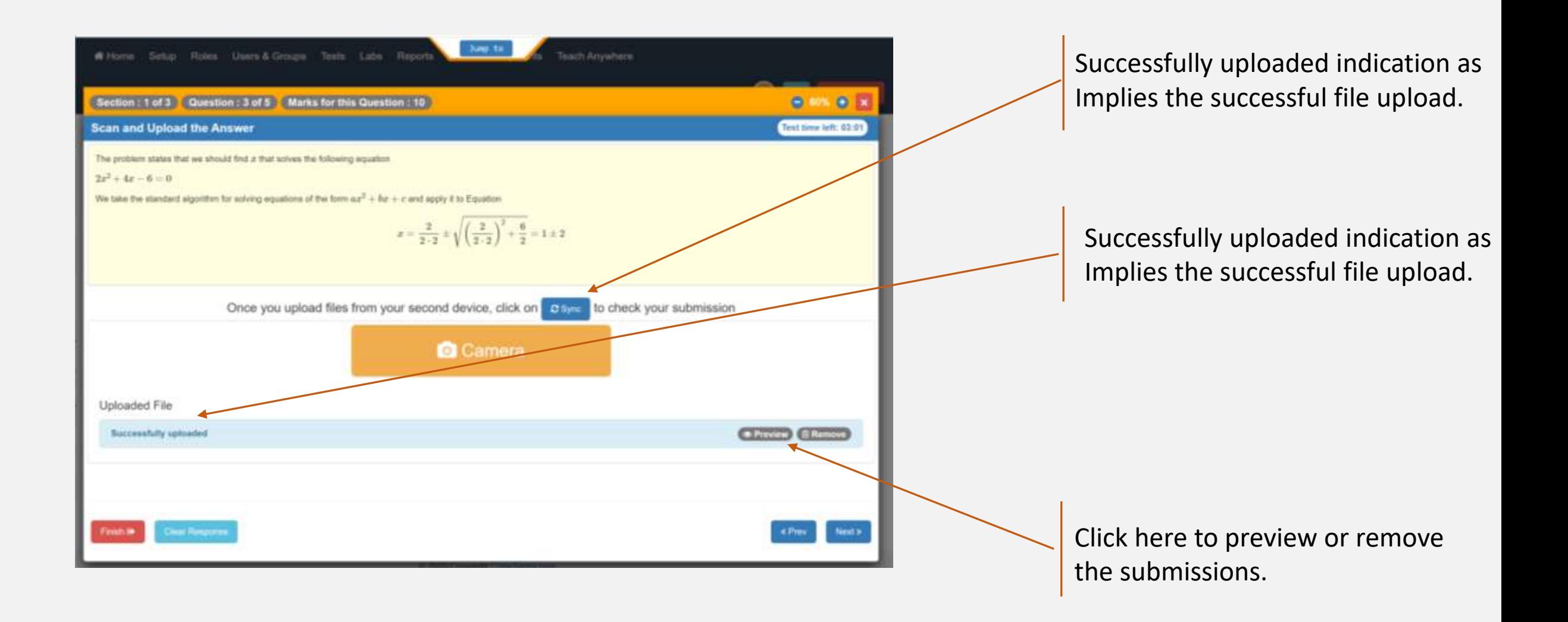

# Using the Scientific Calculation

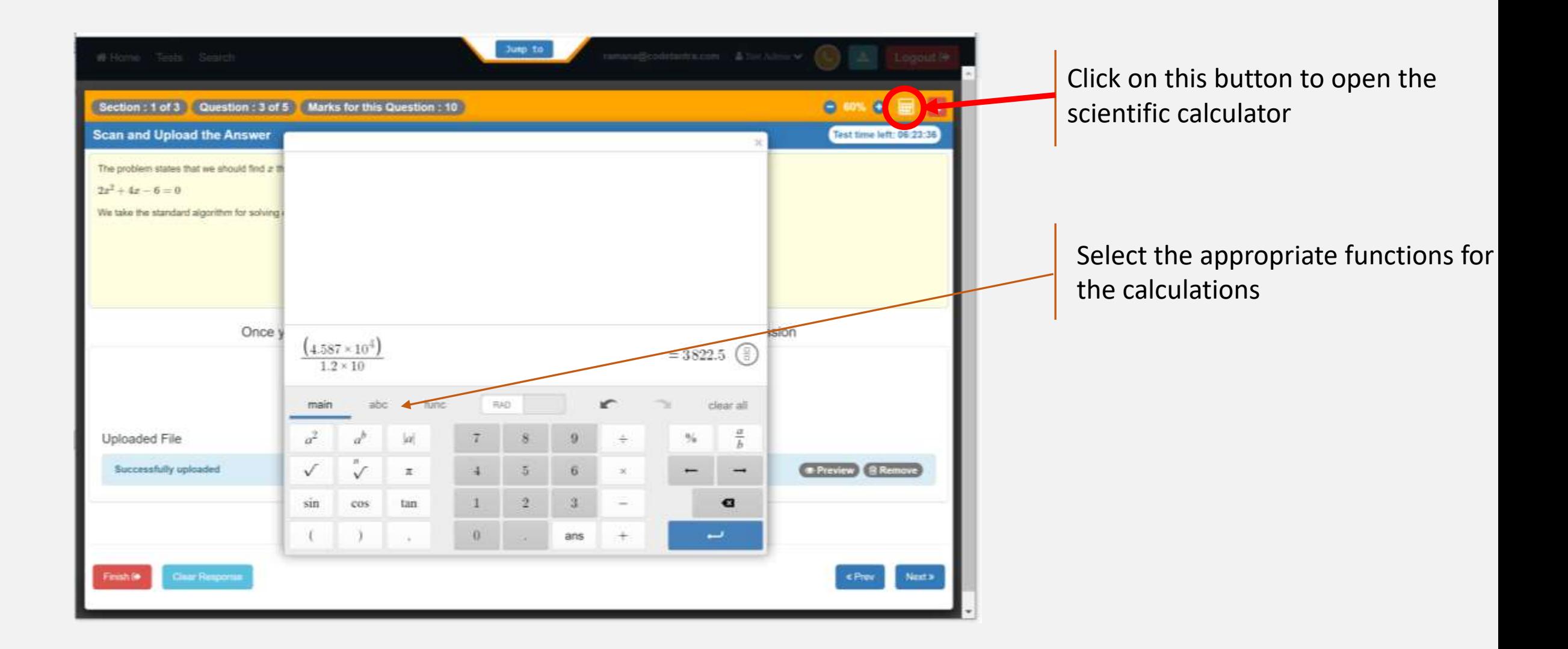

# **Enabling Permissions and checking Internet Speed**

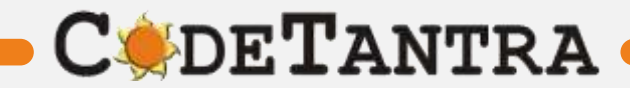

**Enabling Camera, Microphone and Location – Laptops/ Desktop PC<br>
<b>CODETANTRA** 

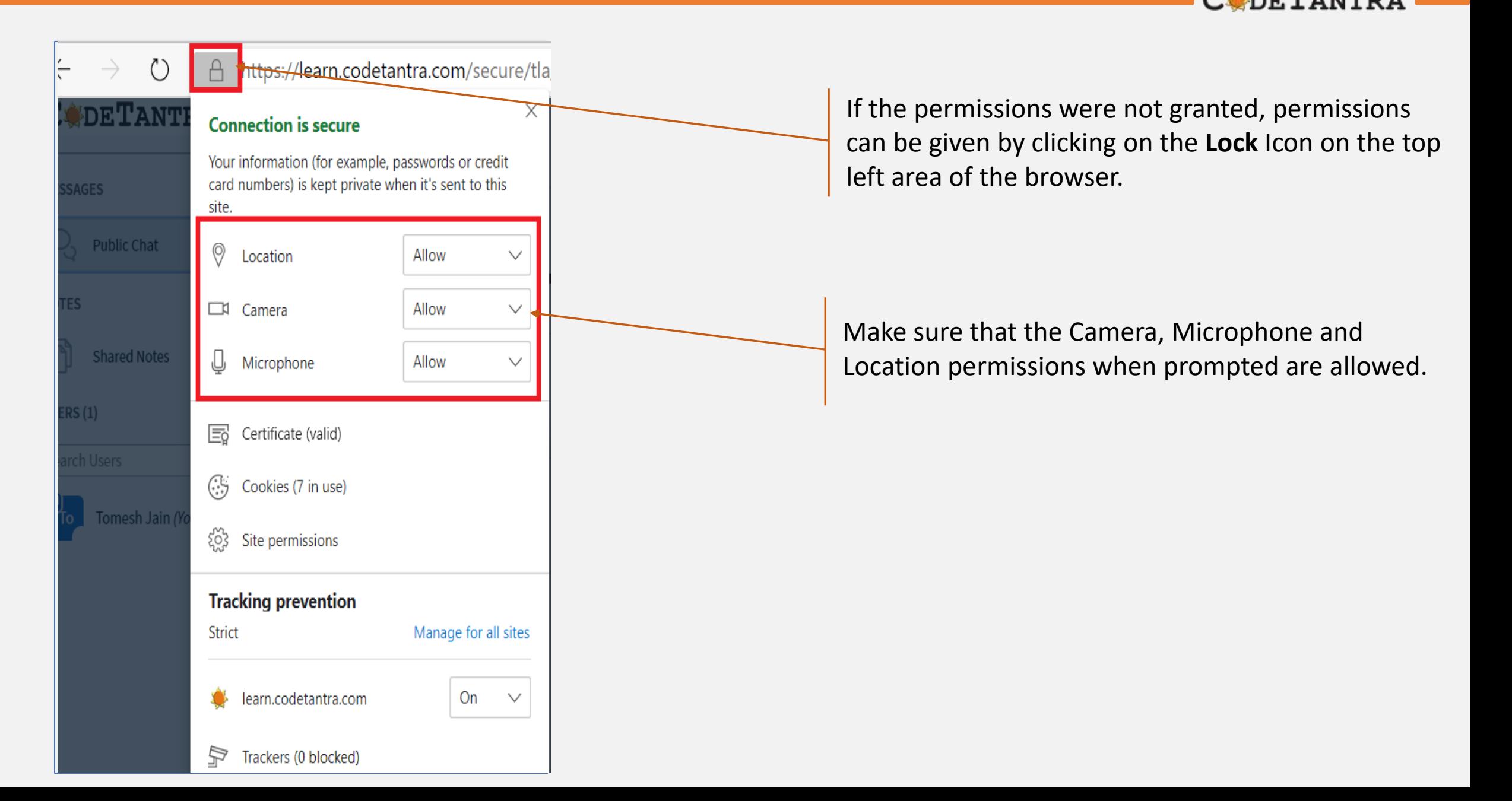

### **Speed Test – Step 1**

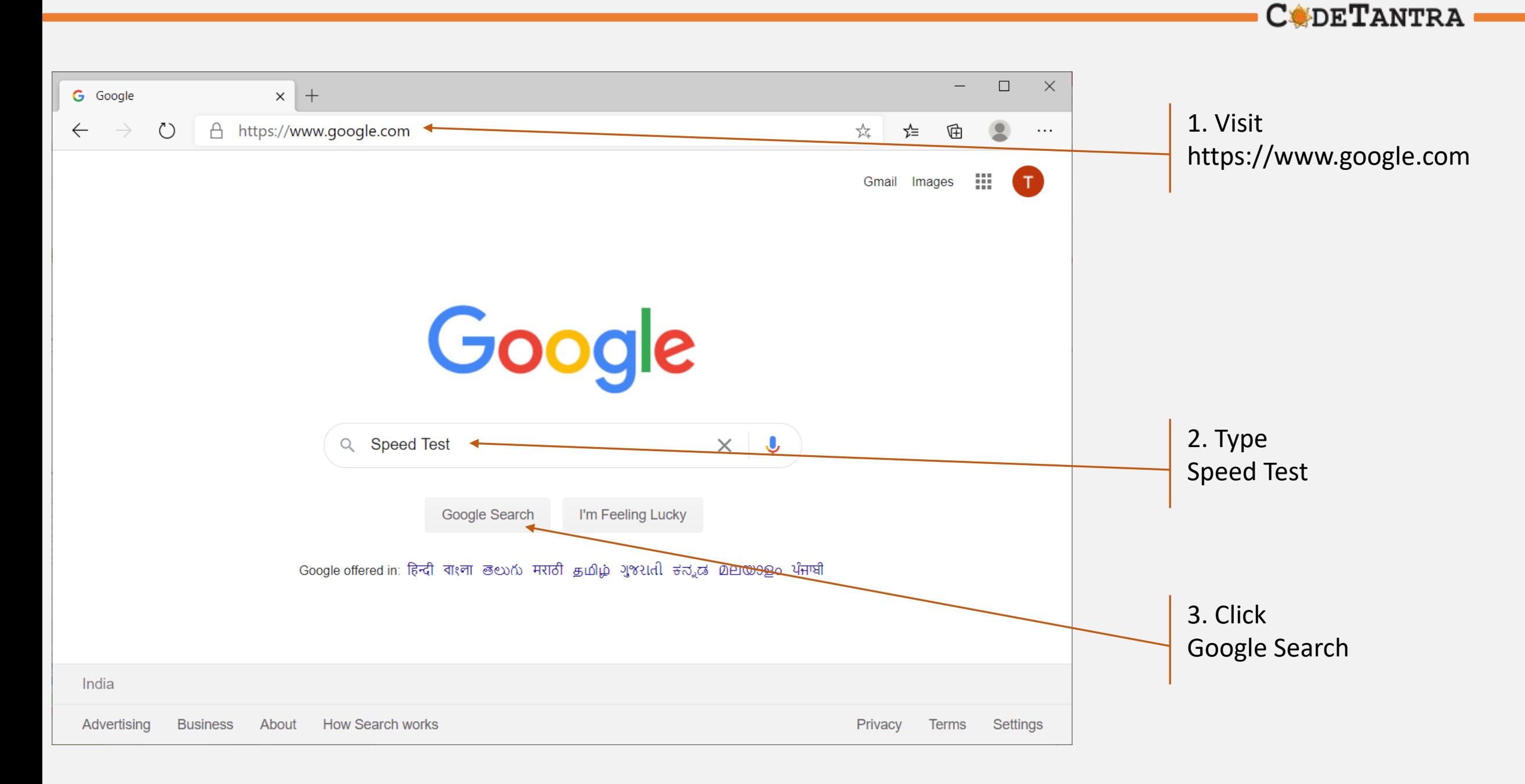

# **Speed Test – Step 2**

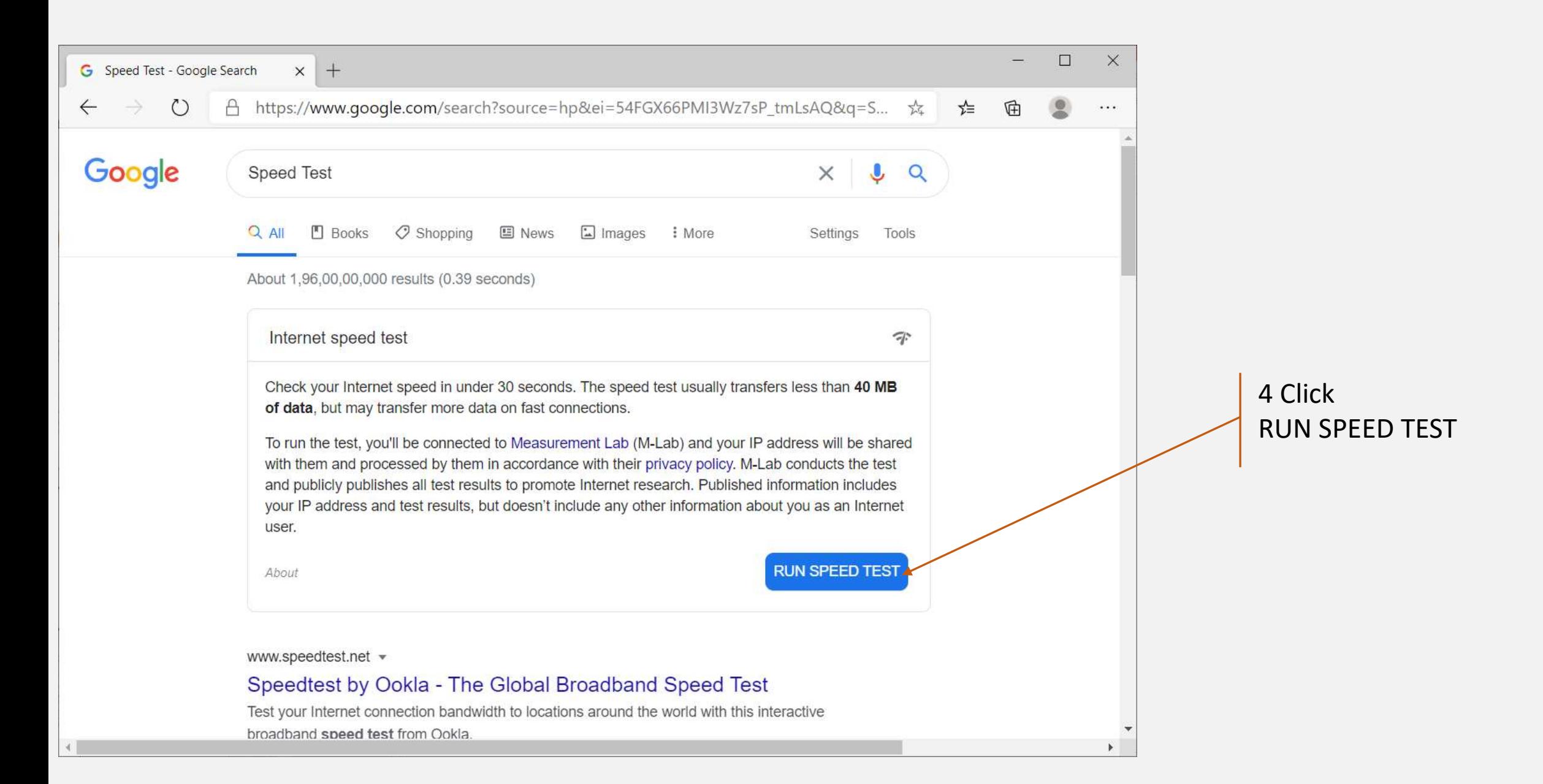

# **Speed Test – Step 3**

![](_page_41_Figure_1.jpeg)

# **Check your Microphone volume**

![](_page_42_Picture_1.jpeg)

# **Check you microphone volume - 1**

![](_page_43_Figure_1.jpeg)

# **Check you microphone volume - 2**

![](_page_44_Figure_1.jpeg)

# **Check you microphone volume - 3**

![](_page_45_Figure_1.jpeg)

## **Understanding Incorrect Setting**

![](_page_46_Figure_1.jpeg)

**Checking Speaker Volume**

![](_page_47_Picture_1.jpeg)

# **Check you speaker volume - 1**

![](_page_48_Figure_1.jpeg)

# **Check you speaker volume - 2**

![](_page_49_Figure_1.jpeg)

## **Check you speaker volume - 3**

![](_page_50_Figure_1.jpeg)

## **Understanding Incorrect Setting**

![](_page_51_Figure_1.jpeg)